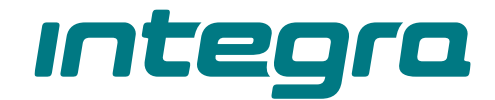

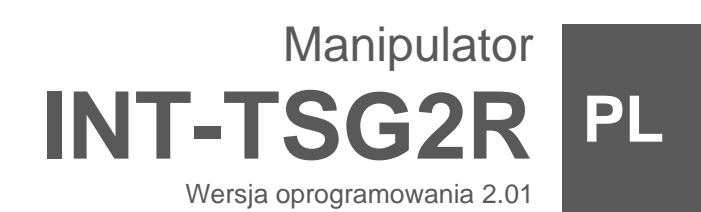

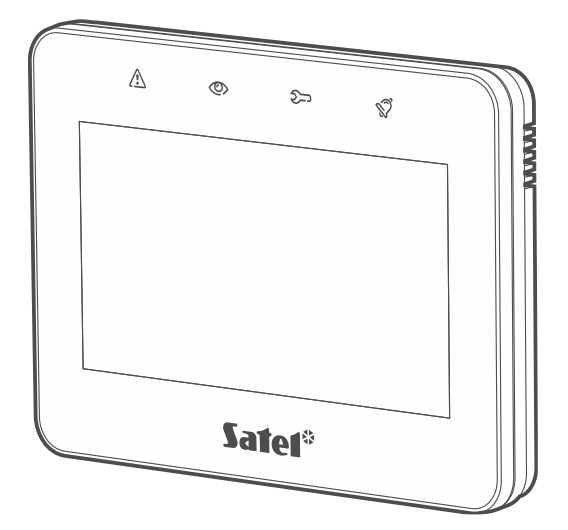

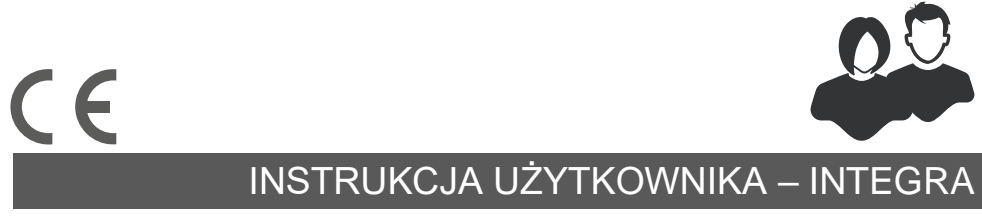

int-tsg2r\_oi\_pl 03/24

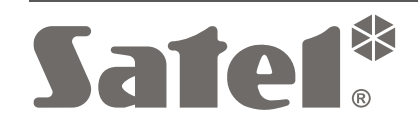

SATEL sp. z o.o. • ul. Budowlanych 66 • 80-298 Gdańsk • POLSKA tel. 58 320 94 00 • serwis 58 320 94 30 • dz. techn. 58 320 94 20 **www.satel.pl**

# **WAŻNE**

Przed przystąpieniem do użytkowania zapoznaj się z instrukcją.

Wprowadzanie w urządzeniu jakichkolwiek modyfikacji, które nie są autoryzowane przez producenta, lub dokonywanie samodzielnych napraw oznacza utratę uprawnień wynikających z gwarancji.

#### **Ostrzeżenie**

Urządzenie to jest urządzeniem klasy A. W środowisku mieszkalnym może ono powodować zakłócenia radioelektryczne.

#### **SATEL sp. z o.o. niniejszym oświadcza, że typ urządzenia radiowego INT-TSG2R jest zgodny z dyrektywą 2014/53/UE. Pełny tekst deklaracji zgodności UE jest dostępny pod następującym adresem internetowym: www.satel.pl/ce**

**Hasła fabryczne: Hasło serwisowe: 12345 Hasło administratora partycji 1: 1111**

#### **Ikony w instrukcji**

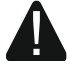

Ostrzeżenie – informacja dotycząca bezpieczeństwa użytkowników, urządzeń itd.

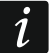

 $\hat{U}$  Uwaga – podpowiedź lub dodatkowa informacja.

# **SPIS TREŚCI**

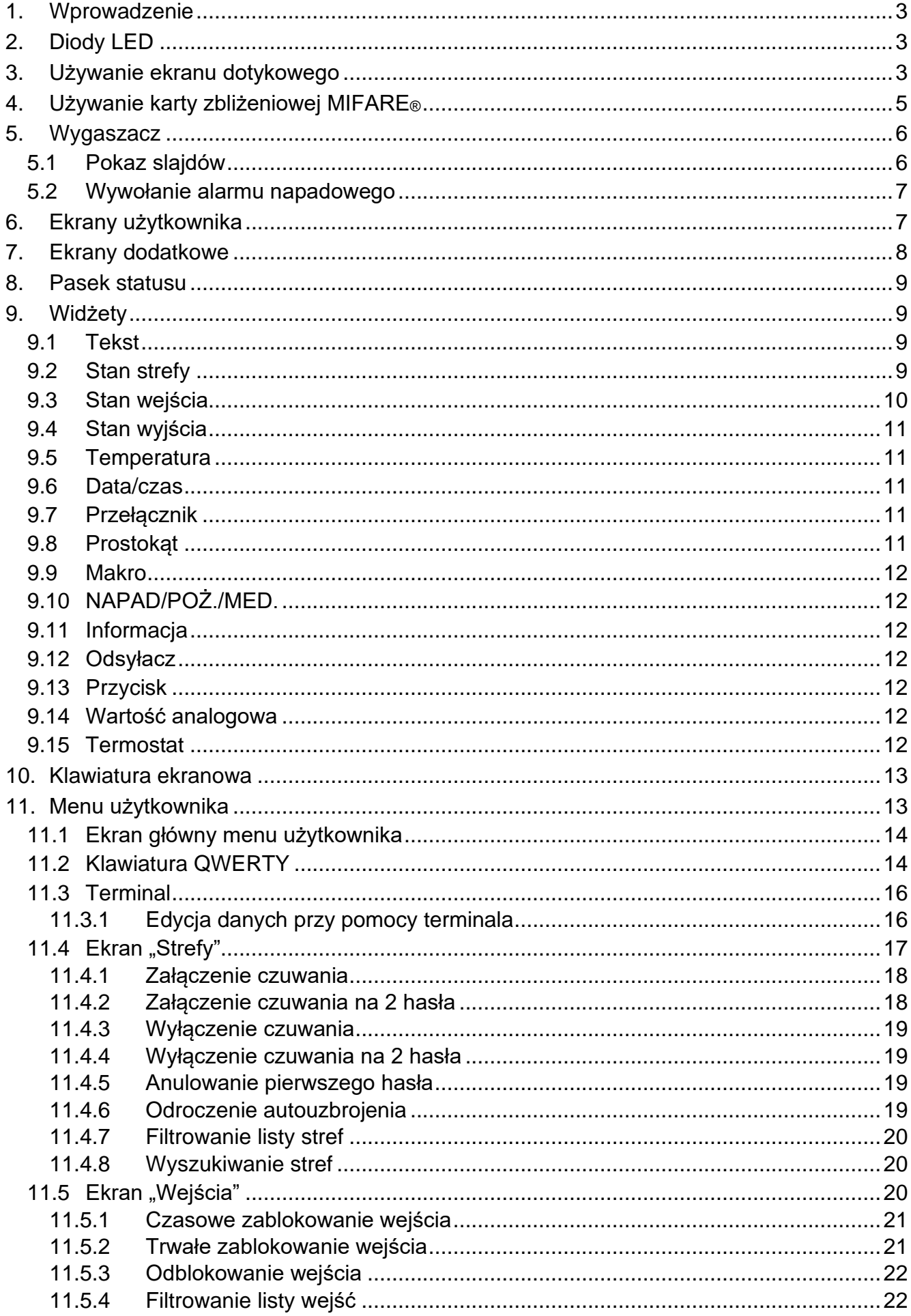

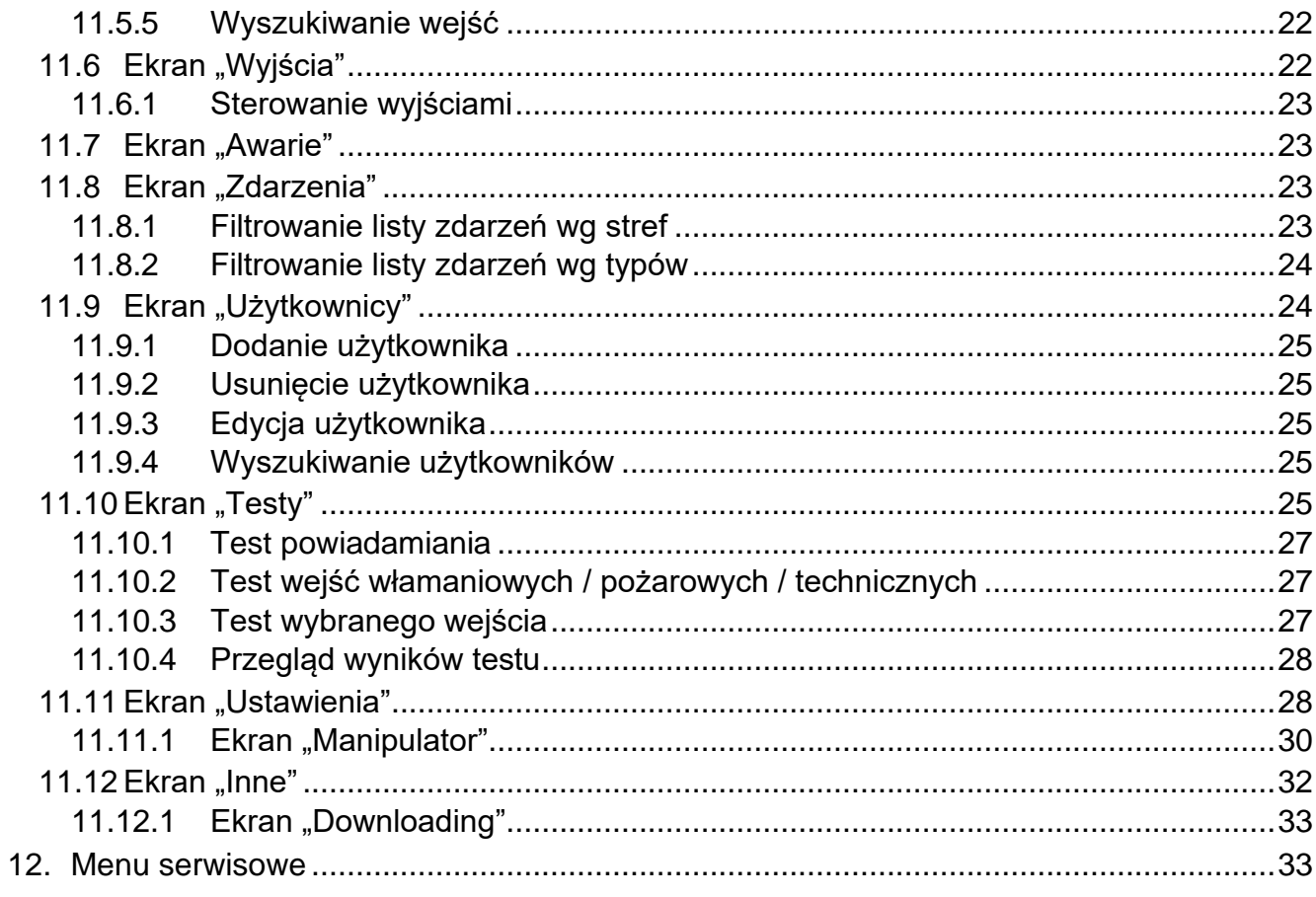

# <span id="page-4-0"></span>**1. Wprowadzenie**

Niniejsza instrukcja opisuje użytkowanie manipulatora INT-TSG2R z ustawieniami fabrycznymi w systemie alarmowym INTEGRA. Dzięki funkcjom dostępnym w menu użytkownika, manipulator umożliwia obsługę dowolnie skonfigurowanego systemu alarmowego. Dodatkowo, manipulator oferuje możliwość przygotowania ekranów użytkownika, dzięki którym instalator lepiej dostosuje manipulator do potrzeb użytkowników danego systemu alarmowego. Instalator może dodawać nowe ekrany użytkownika i umieszczać na nich widżety, których będziesz używał do codziennej obsługi systemu alarmowego. Może również stosownie do Twoich upodobań spersonalizować wygląd ekranu, czyli odpowiednio dobrać kolory widżetów, czcionki i tła. Jako tło ekranu mogą być używane wskazane przez Ciebie pliki graficzne.

Poproś instalatora, aby przygotował instrukcję użytkowania manipulatora, który skonfigurował. Powinna ona uwzględniać wszystkie zmiany w stosunku do ustawień fabrycznych. Instalator powinien również przeszkolić Cię z obsługi systemu alarmowego przy pomocy manipulatora INT-TSG2R.

*W manipulatorze niedostępna jest część funkcji, które można uruchomić w innych manipulatorach wprowadzając hasło i naciskając klawisz # (np. potwierdzenie obchodu wartownika, odblokowanie dostępu do bankomatu itp.).*

# <span id="page-4-1"></span>**2. Diody LED**

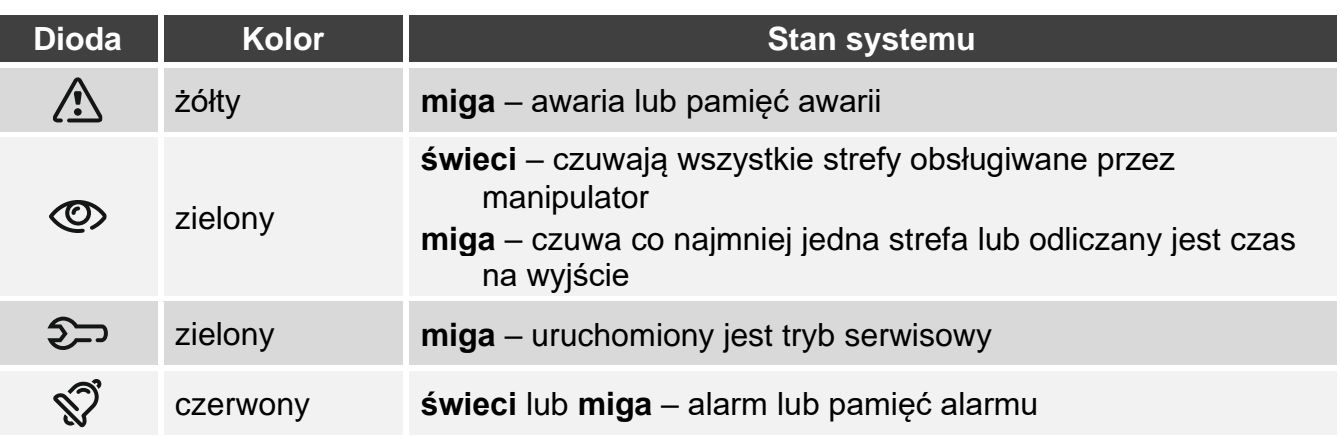

*Informacja o czuwaniu może być ukrywana po czasie zdefiniowanym przez instalatora.*

*Informacja o awarii jest ukrywana po załączeniu czuwania. Instalator określa, czy nastąpi to już po załączeniu dowolnego typu czuwania w jednej ze stref, czy dopiero po załączeniu pełnego czuwania we wszystkich strefach.*

*Jeżeli instalator włączył opcję "Grade 2" (INTEGRA) / "Grade 3" (INTEGRA Plus):*

- − *dioda informuje o alarmach dopiero po wprowadzeniu hasła,*
- − *miganie diody oznacza, że w systemie jest awaria, są zablokowane wejścia lub miał miejsce alarm.*

# <span id="page-4-2"></span>**3. Używanie ekranu dotykowego**

Ekran dotykowy prezentuje informacje o stanie systemu, a równocześnie służy do obsługi i programowania systemu alarmowego oraz sterowania urządzeniami automatyki domowej.

 $\boldsymbol{j}$ 

 $\vert i \vert$ 

Do obsługi systemu alarmowego możesz używać:

- ekranów użytkownika i ekranów dodatkowych, które przygotował dla Ciebie instalator,
- menu użytkownika, które przygotowała firma SATEL.

Poniżej opisane zostały gesty, których możesz używać.

#### **Dotknięcie**

Dotknij palcem element na ekranie.

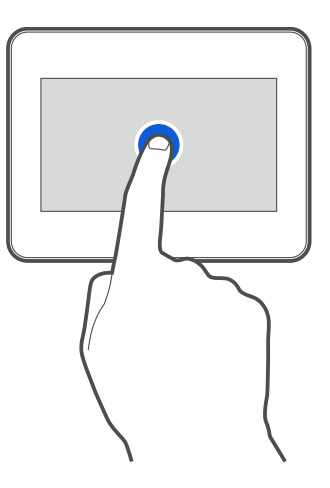

#### **Dotknięcie i przytrzymanie**

Dotknij palcem element na ekranie i przytrzymaj przez 3 sekundy.

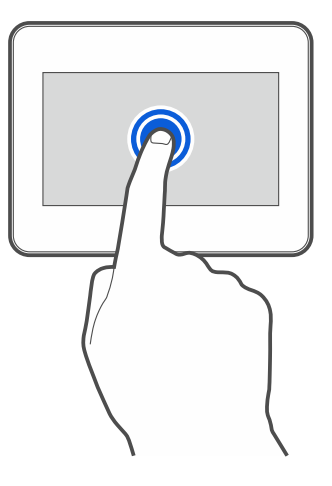

#### **Przesunięcie w górę / dół**

Dotknij palcem ekran i przesuń palec w górę lub dół, aby:

- przewinąć ekran w górę / dół (poruszanie się między wygaszaczem / ekranem użytkownika / ekranem głównym menu użytkownika),
- przewinąć listę.

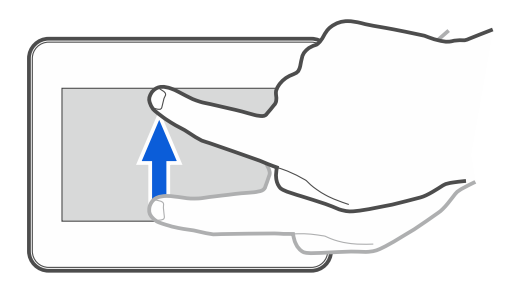

#### **Przesunięcie w prawo / lewo**

Dotknij palcem ekran i przesuń palec w prawo lub lewo, aby przewinąć ekran w prawo / lewo (wyświetlić poprzedni / następny ekran). W przypadku wygaszacza, gest ten umożliwia wyłączenie / włączenie pokazu slajdów.

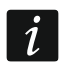

*Pokaz slajdów jest dostępny, jeżeli w manipulatorze jest zainstalowana karta pamięci, na której umieszczone są pliki graficzne.*

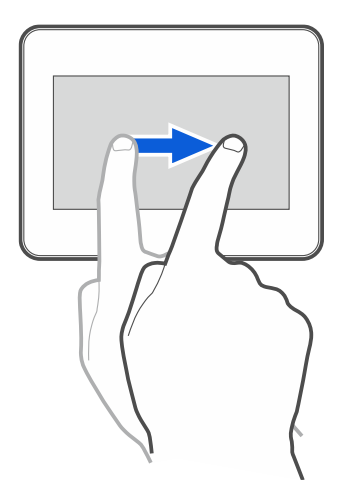

#### **Przesunięcie w prawo od krawędzi (powrót na poprzedni ekran)**

Dotknij palcem ekran przy lewej krawędzi i przesuń palec w prawo, aby wrócić na poprzedni ekran. Gest obsługiwany w menu użytkownika i w menu serwisowym (nie dotyczy wyjścia z trybu serwisowego).

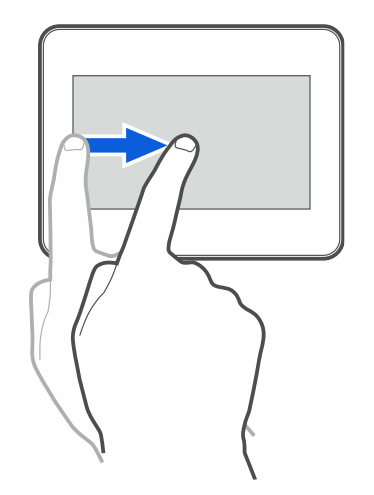

# <span id="page-6-0"></span>**4. Używanie karty zbliżeniowej MIFARE®**

Możesz używać karty MIFARE® do obsługi systemu alarmowego. Manipulator rozróżnia zbliżenie i przytrzymanie karty (kartę należy zbliżyć do czytnika i przytrzymać przez 3 sekundy). Dowiedz się od instalatora, jaka funkcja jest uruchamiana po zbliżeniu karty, a jaka po przytrzymaniu karty. Położenie czytnika pokazuje rysunek poniżej.

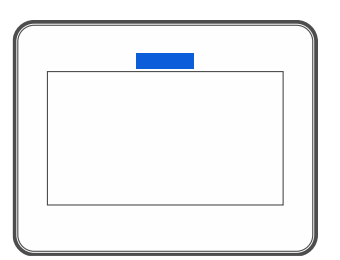

*Ze względów bezpieczeństwa zaleca się używanie kart typu DESFire z zaszyfrowanymi numerami. Do zapisywania zaszyfrowanych numerów na kartach wymagane są programator SO-PRG i program CR SOFT firmy SATEL.*

*Jeżeli jako numer karty używany jest fabryczny numer seryjny karty (CSN), kart nie trzeba programować, ale takie karty nie są zabezpieczone przed kopiowaniem.* 

# <span id="page-7-0"></span>**5. Wygaszacz**

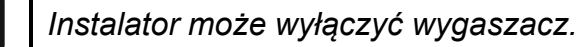

Gdy manipulator nie jest używany, wyświetlany jest wygaszacz. Czas, po którym nieużywany manipulator wyświetli wygaszacz, możesz ustawić (patrz ["Ustawianie czasu automatycznego](#page-32-0)  [wylogowania"](#page-32-0) s. [31\)](#page-32-0).

Gdy używasz manipulatora, możesz wyświetlić wygaszacz:

- przewijając w dół ekran użytkownika,
- przewijając w prawo pokaz slajdów.

*Jeżeli byłeś zalogowany, po wyświetleniu wygaszacza zostaniesz wylogowany.*

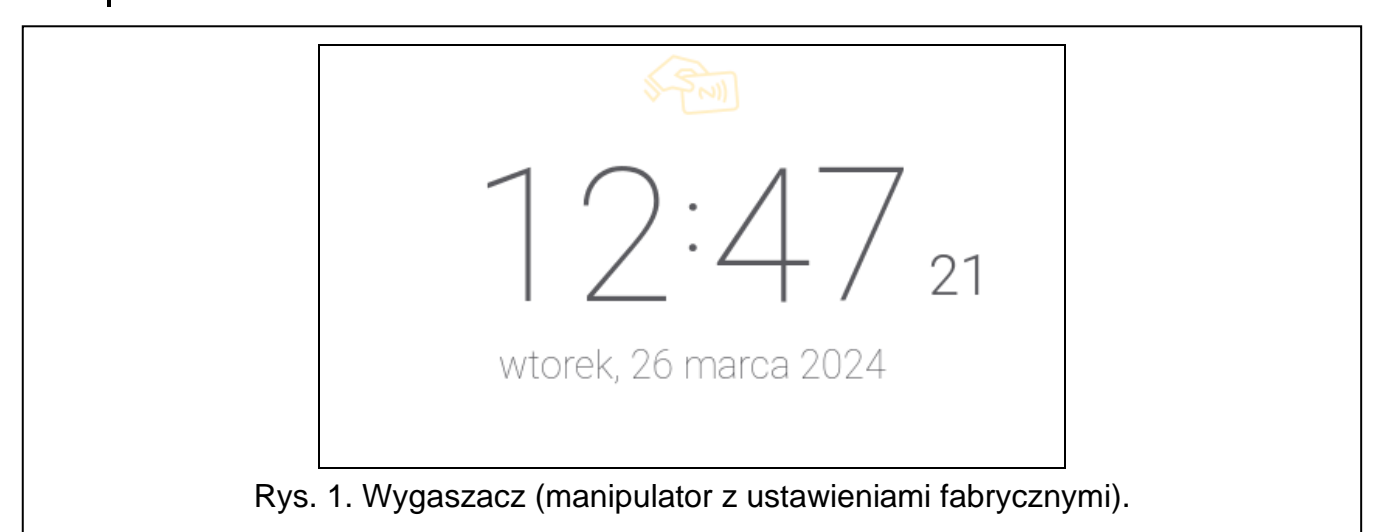

<span id="page-7-2"></span>Wygaszacz manipulatora z ustawieniami fabrycznymi (rys. [1\)](#page-7-2) prezentuje:

- czas i datę,
- ikonę < ikonę (wiena podpowiada, gdzie należy zbliżyć kartę MIFARE.

Instalator może umieścić na ekranie dodatkowe widżety, które będą informować o stanie systemu alarmowego (patrz ["Widżety"](#page-10-1) s. [9\)](#page-10-1).

Gdy wyświetlany jest wygaszacz, możesz:

- dotknąć ekran, aby wyświetlić ekran użytkownika,
- przewinąć ekran w lewo, aby włączyć pokaz slajdów.

# <span id="page-7-1"></span>**5.1 Pokaz slajdów**

# *Jeżeli instalator wyłączył wygaszacz, pokaz slajdów jest niedostępny.*

Manipulator może wyświetlać pokaz slajdów, jeżeli instalator zainstalował w manipulatorze kartę pamięci, na której zapisał pliki graficzne.

 $\boldsymbol{i}$ 

Gdy wyświetlany jest pokaz slajdów, możesz:

- dotknąć ekran, aby wyświetlić ekran użytkownika,
- przewinąć ekran w prawo, aby wyświetlić wygaszacz.

### <span id="page-8-0"></span>**5.2 Wywołanie alarmu napadowego**

Gdy na ekranie wyświetlany jest wygaszacz lub pokaz slajdów, możesz wywołać alarm napadowy dotykając ekran przez 3 sekundy. Instalator określa, czy wywołany zostanie alarm napadowy głośny (sygnalizowany przez system alarmowy) czy cichy (bez jakiejkolwiek sygnalizacji). Cichy alarm napadowy jest przydatny, gdy centrala raportuje zdarzenia do stacji monitorującej i osoby postronne nie mają się dowiedzieć o wywołaniu alarmu.

# <span id="page-8-1"></span>**6. Ekrany użytkownika**

Jeżeli dotkniesz ekran, gdy wyświetlany jest wygaszacz lub pokaz slajdów, przejdziesz na główny ekran użytkownika.

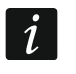

*Jeżeli instalator wyłączył wygaszacz, główny ekran użytkownika jest wyświetlany, gdy manipulator nie jest używany.*

W manipulatorze z ustawieniami fabrycznymi dostępny jest tylko jeden ekran użytkownika. Instalator może utworzyć kolejne ekrany użytkownika i wskazać jeden z nich jako główny, czyli wyświetlany jako pierwszy. Przewiń ekran w lewo / prawo, aby przejść na inny ekran użytkownika (jeżeli instalator go utworzył). Na dole ekranu, w formie graficznej, prezentowana jest informacja, który z ekranów użytkownika jest aktualnie wyświetlany.

Na ekranie użytkownika wyświetlane są:

- pasek statusu (patrz s. [9\)](#page-10-0),
- widżety służące do obsługi systemu alarmowego, informujące o stanie systemu alarmowego itp. (patrz ["Widżety"](#page-10-1) s. [9\)](#page-10-1).

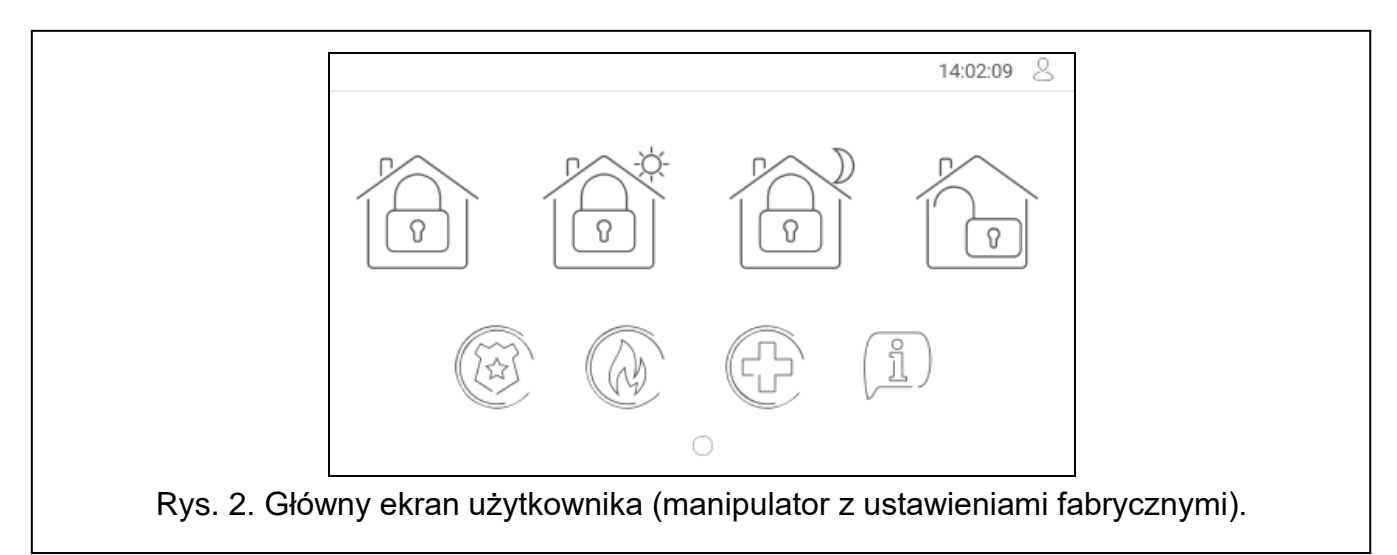

Uruchomienie funkcji przy pomocy widżetu może wymagać wprowadzenia hasła, dlatego po dotknięciu widżetu może zostać wyświetlona klawiatura (patrz s. [13\)](#page-14-0). Po wprowadzeniu hasła funkcja zostanie uruchomiona, a ponadto możesz zostać zalogowany. Gdy jesteś zalogowany, uruchamianie funkcji przy pomocy widżetu nie wymaga ponownego wprowadzania hasła.

Poniżej opisane zostały widżety dostępne na głównym ekranie użytkownika w manipulatorze z ustawieniami fabrycznymi.

dotknij, aby załączyć pełne czuwanie w strefach obsługiwanych przez manipulator.

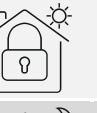

dotknij, aby załączyć czuwanie bez wewnętrznych w strefach obsługiwanych przez manipulator.

dotknij, aby załączyć czuwanie bez wewnętrznych i bez czasu na wejście w strefach obsługiwanych przez manipulator.

dotknij, aby wyłączyć czuwanie / skasować alarm w strefach obsługiwanych przez manipulator.

dotknij i przytrzymaj przez 3 sekundy, aby wywołać alarm napadowy. Instalator określa, czy wywołany zostanie alarm napadowy głośny (sygnalizowany przez system alarmowy) czy cichy (bez jakiejkolwiek sygnalizacji).

 $\boldsymbol{i}$ 

dotknij i przytrzymaj przez 3 sekundy, aby wywołać alarm pożarowy.

dotknij i przytrzymaj przez 3 sekundy, aby wywołać alarm medyczny (pomocniczy).

dotknij, aby wyświetlić komunikat.

*Uzgodnij z instalatorem, jakie dodatkowe widżety ułatwiłyby obsługę systemu alarmowego lub sterowanie urządzeniami automatyki domowej podłączonymi do centrali alarmowej. Tylko instalator może dodawać nowe ekrany użytkownika, umieszczać na nich widżety itd.*

*Instalator może tak skonfigurować manipulator, że dostęp do ekranu użytkownika będzie chroniony hasłem (przed wyświetleniem ekranu użytkownika wyświetlana będzie klawiatura).* 

Na ekranach użytkownika mogą być używane dwa różne obrazy tła.

# <span id="page-9-0"></span>**7. Ekrany dodatkowe**

Ekrany dodatkowe różnią się od ekranów użytkownika tylko tym, że każdy ekran dodatkowy może mieć inny obraz tła. Dzięki temu ekrany dodatkowe mogą być używane do wyświetlania planów obiektu. Jeżeli mają być wyświetlane inne obrazy, niż oferowane przez firmę SATEL, instalator musi je zapisać na karcie pamięci, którą zainstaluje w manipulatorze.

Ekran dodatkowy zostanie wyświetlony po dotknięciu widżetu typu odsyłacz.

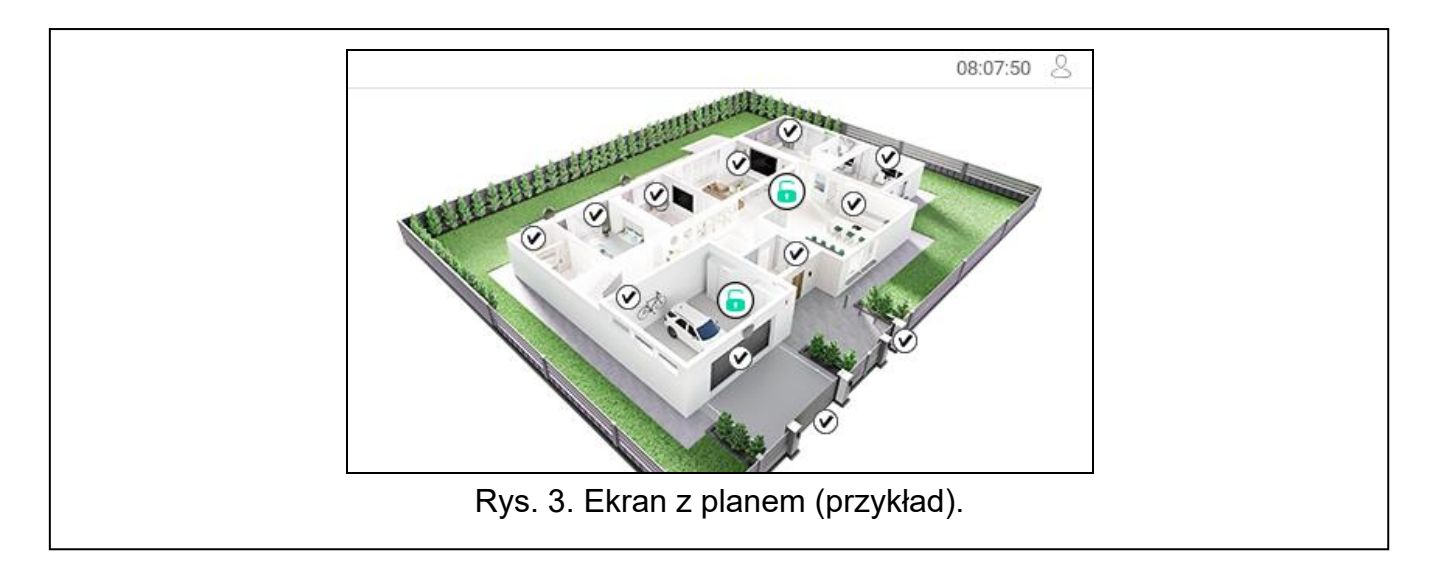

# <span id="page-10-0"></span>**8. Pasek statusu**

Pasek statusu jest wyświetlany na górze ekranów użytkownika i ekranów dodatkowych. Znajdują się na nim:

- tytuł ekranu (opcjonalnie, jeżeli wprowadził go instalator),
- czas,
- ikona  $\bigcup$ . Jeżeli nie jesteś zalogowany, dotknij ikonę, aby się zalogować (wyświetlona zostanie klawiatura – patrz s. [13\)](#page-14-0). Po zalogowaniu (wprowadzeniu hasła), pod ikoną wyświetlona zostanie nazwa użytkownika. Jeżeli jesteś zalogowany, dotknij ikonę, aby się wylogować albo przejść do menu użytkownika.

# <span id="page-10-1"></span>**9. Widżety**

Na ekranie mogą być wyświetlane opisane niżej widżety.

### <span id="page-10-2"></span>**9.1 Tekst**

Widżet wyświetla dowolny, wprowadzony przez instalatora tekst lub nazwę elementu systemu.

### <span id="page-10-3"></span>**9.2 Stan strefy**

Widżet prezentuje stan strefy przy pomocy poniższych ikon.

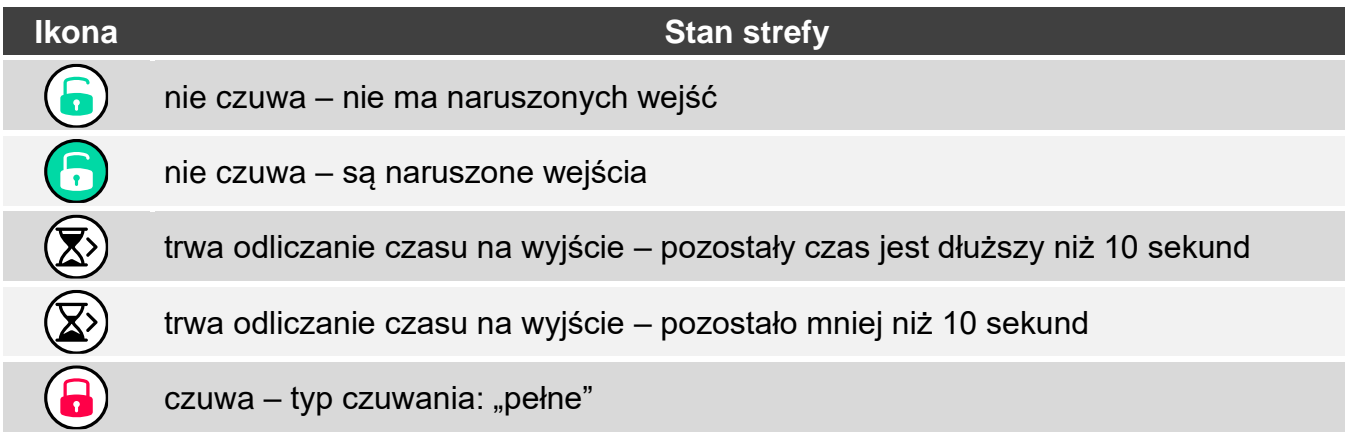

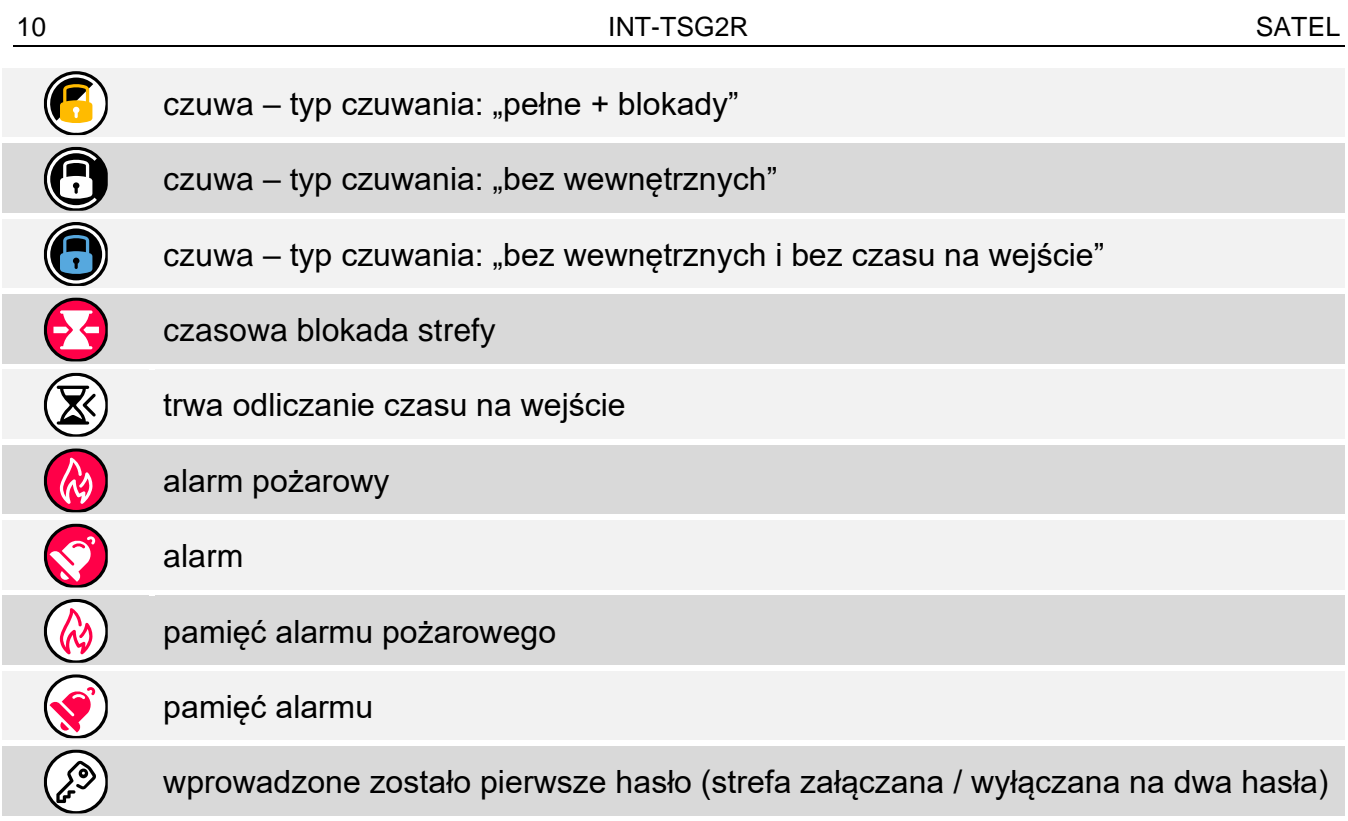

## <span id="page-11-0"></span>**9.3 Stan wejścia**

Widżet może prezentować stan wejścia przy pomocy:

- ikon wybranych przez firmę SATEL (wskaźnik) prezentowane są różne stany,
- komunikatów tekstowych (tekst) komunikaty informują tylko o stanie normalnym i naruszeniu,
- ikon wybranych przez instalatora (ikona) prezentowane są tylko stan normalny i naruszenie.

Ikony wybrane przez firmę SATEL opisane są w tabeli niżej.

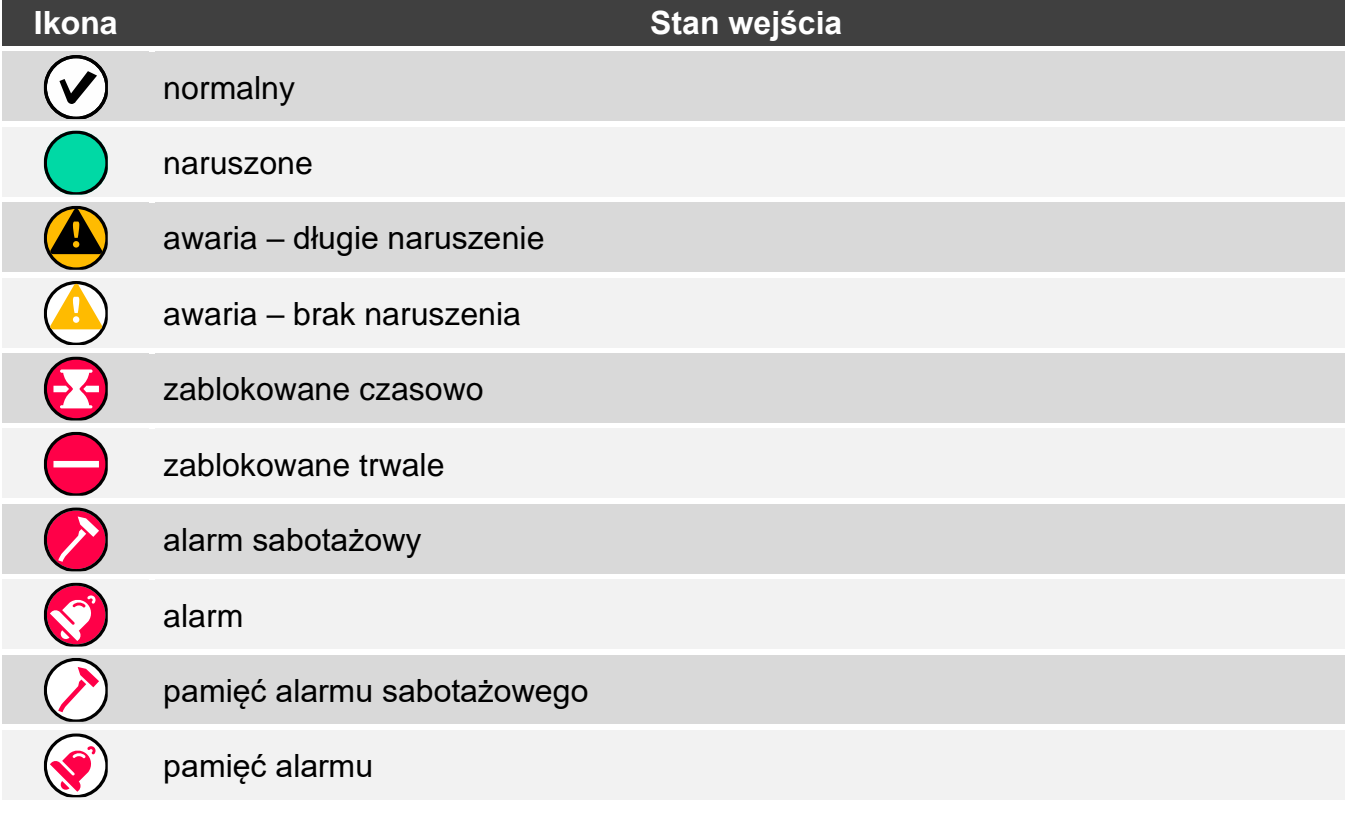

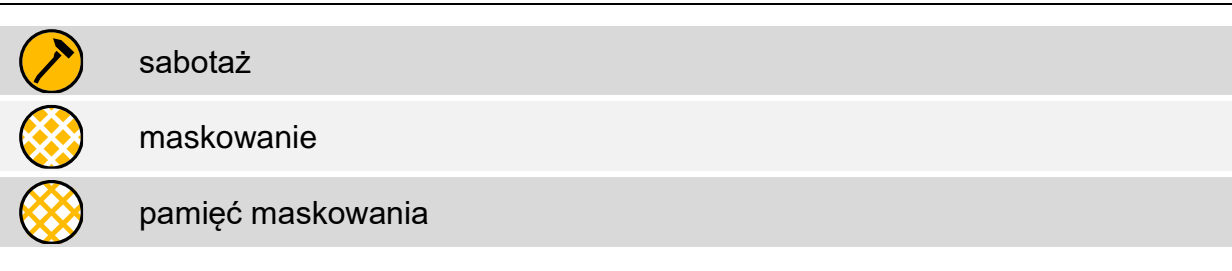

### <span id="page-12-0"></span>**9.4 Stan wyjścia**

Widżet może prezentować stan wyjścia przy pomocy:

- ikon wybranych przez firmę SATEL (wskaźnik),
- komunikatów tekstowych (tekst),
- ikon wybranych przez instalatora (ikona).

Ikony wybrane przez firmę SATEL opisane są w tabeli niżej.

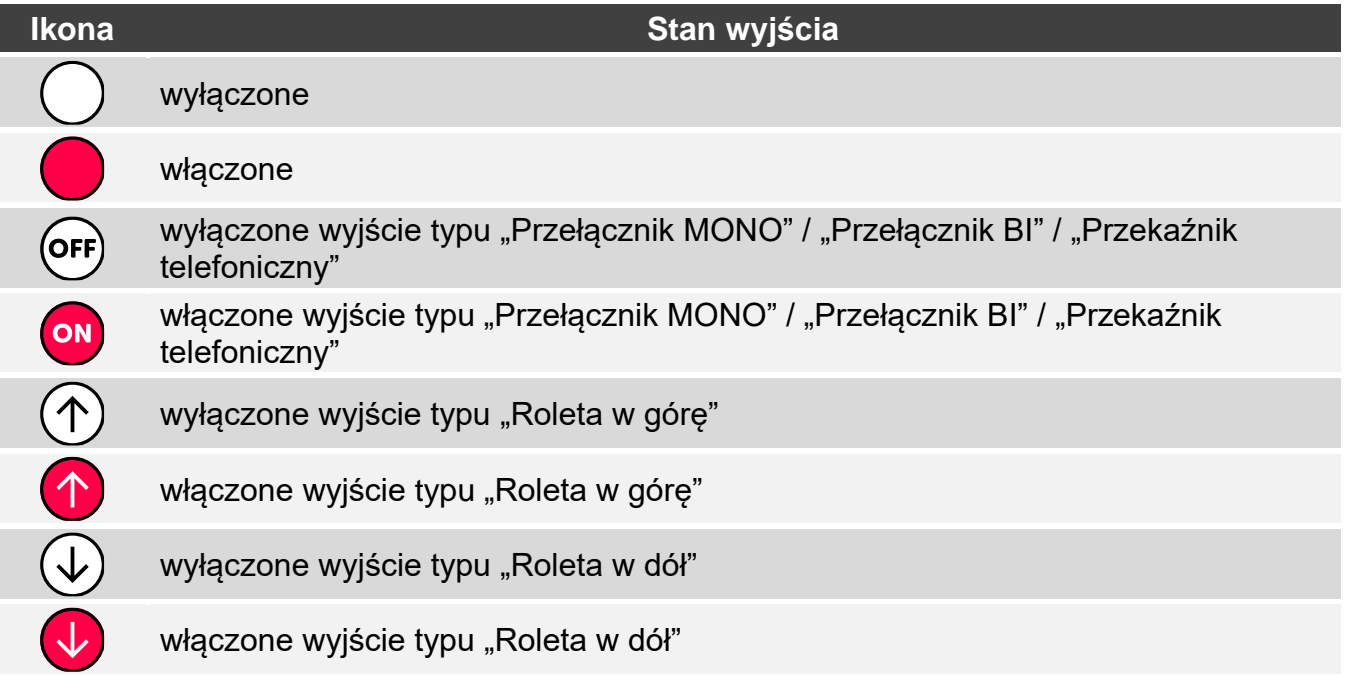

#### <span id="page-12-1"></span>**9.5 Temperatura**

Widżet wyświetla temperaturę. Informacje o temperaturze uzyskiwane są z urządzenia bezprzewodowego ABAX 2 / ABAX.

#### <span id="page-12-2"></span>**9.6 Data/czas**

Widżet wyświetla czas i datę w formacie określonym przez instalatora.

#### <span id="page-12-3"></span>**9.7 Przełącznik**

Ikonę dla widżetu wybiera instalator. Dotknij widżet, aby włączyć / wyłączyć wyjście.

#### <span id="page-12-4"></span>**9.8 Prostokąt**

Widżet wyświetla prostokąt, który może mieć dowolny kolor i może być półprzezroczysty. Jest to dodatkowy element graficzny na ekranie, który może zostać użyty np. do wyróżnienia części ekranu.

## <span id="page-13-0"></span>**9.9 Makro**

Ikonę dla widżetu wybiera instalator. Dotknij widżet, aby uruchomić makropolecenie. Makropolecenie to sekwencja działań, które ma wykonać centrala alarmowa. Makropolecenia tworzy instalator.

## <span id="page-13-1"></span>**9.10 NAPAD/POŻ./MED.**

Widżet umożliwia wywołanie alarmu  $(\&)$  - alarm napadowy;  $(\&)$  - alarm pożarowy; - alarm medyczny).

### <span id="page-13-2"></span>**9.11 Informacja**

Widżet prezentowany jest na ekranie przy pomocy ikony  $\left(\frac{\beta}{2}\right)$ . Dotknij widżet, aby zobaczyć komunikat wprowadzony przez instalatora.

# <span id="page-13-3"></span>**9.12 Odsyłacz**

Ikonę dla widżetu wybiera instalator. Dotknij widżet, aby przejść na ekran dodatkowy / wrócić z ekranu dodatkowego na ekran użytkownika.

### <span id="page-13-4"></span>**9.13 Przycisk**

Ikonę dla widżetu wybiera instalator. Widżet oferuje dwie funkcje:

- dotknięcie dotknij widżet, aby włączyć / wyłączyć wyjście.
- dotknięcie i przytrzymanie dotknij widżet i przytrzymaj, aby włączyć wyjście. Wyjście pozostanie włączone dopóki będziesz trzymał palec na widżecie. Kiedy zdejmiesz palec z widżetu, wyjście zostanie wyłączone.

### <span id="page-13-5"></span>**9.14 Wartość analogowa**

Widżet wyświetla informację o poborze mocy przez urządzenie podłączone do inteligentnej wtyczki ASW-200.

### <span id="page-13-6"></span>**9.15 Termostat**

Widżet prezentowany jest na ekranie przy pomocy ikony, której wygląd zależy od stanu wyjścia termostatycznego:

- aktywny jest pierwszy próg temperatury (temperatura T1 – ekonomiczna), wyjście wyłączone,

 $\langle \rangle$  - aktywny jest pierwszy próg temperatury (temperatura T1 – ekonomiczna), wyjście włączone,

- aktywny jest drugi próg temperatury (temperatura T2 – komfortowa), wyjście wyłączone,

 $\langle \rangle$  - aktywny jest drugi próg temperatury (temperatura T2 – komfortowa), wyjście włączone.

Dotknij widżet, aby zmienić ustawienia temperatury dla wyjścia termostatycznego.

*Ustawienia wyjścia termostatycznego są używane do określenia parametrów pracy bezprzewodowych głowic termostatycznych ART-200.*

# <span id="page-14-0"></span>**10. Klawiatura ekranowa**

Klawiatura ekranowa jest wyświetlana, jeżeli wymagane jest wprowadzenie hasła np. w celu uzyskania dostępu do menu użytkownika. Wprowadzenie hasła może być wymagane przed uzyskaniem dostępu do ekranu użytkownika lub ekranu dodatkowego lub przed uruchomieniem funkcji przy pomocy widżetu.

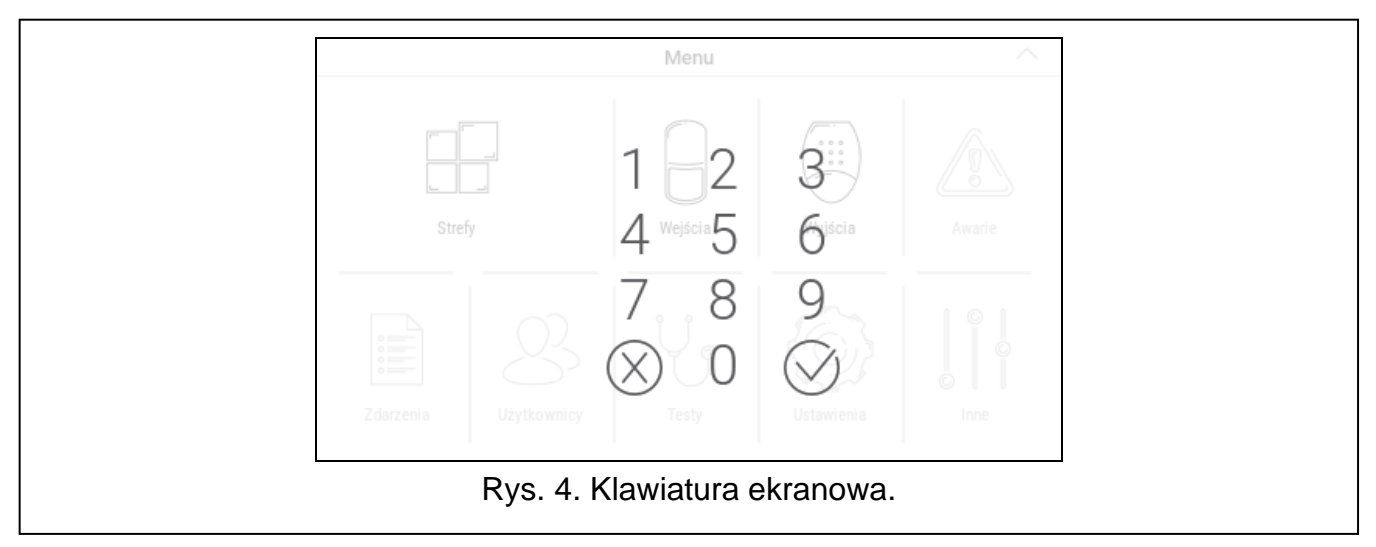

Wprowadź hasło przy pomocy klawiszy oznaczonych cyframi i dotknij  $(\vee)$ . Jeżeli pomyliłeś

się podczas wprowadzania hasła, dotknij  $(X)$  i ponownie wprowadź hasło (jeśli w ciągu minuty nie wprowadzisz poprawnego hasła, zostanie to potraktowane jak wprowadzenie błędnego hasła).

Jeżeli dotkniesz  $\langle \hat{\wedge} \rangle$  przed wprowadzeniem hasła, klawiatura ekranowa zostanie zamknięta i wrócisz na poprzedni ekran.

Fabrycznie w centrali zaprogramowane są następujące hasła:

**hasło serwisowe: 12345**

**hasło administratora partycji 1: 1111**

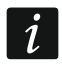

*Jeżeli w systemie był alarm, zostanie skasowany po wprowadzeniu hasła.*

# <span id="page-14-1"></span>**11. Menu użytkownika**

Przewiń w górę ekran użytkownika / ekran dodatkowy, aby przejść do menu użytkownika. Menu użytkownika jest dostępne po wprowadzeniu hasła, dlatego najpierw wyświetlona zostanie klawiatura (jeżeli byłeś zalogowany na ekranie użytkownika, menu zostanie od razu wyświetlone).

# <span id="page-15-0"></span>**11.1 Ekran główny menu użytkownika**

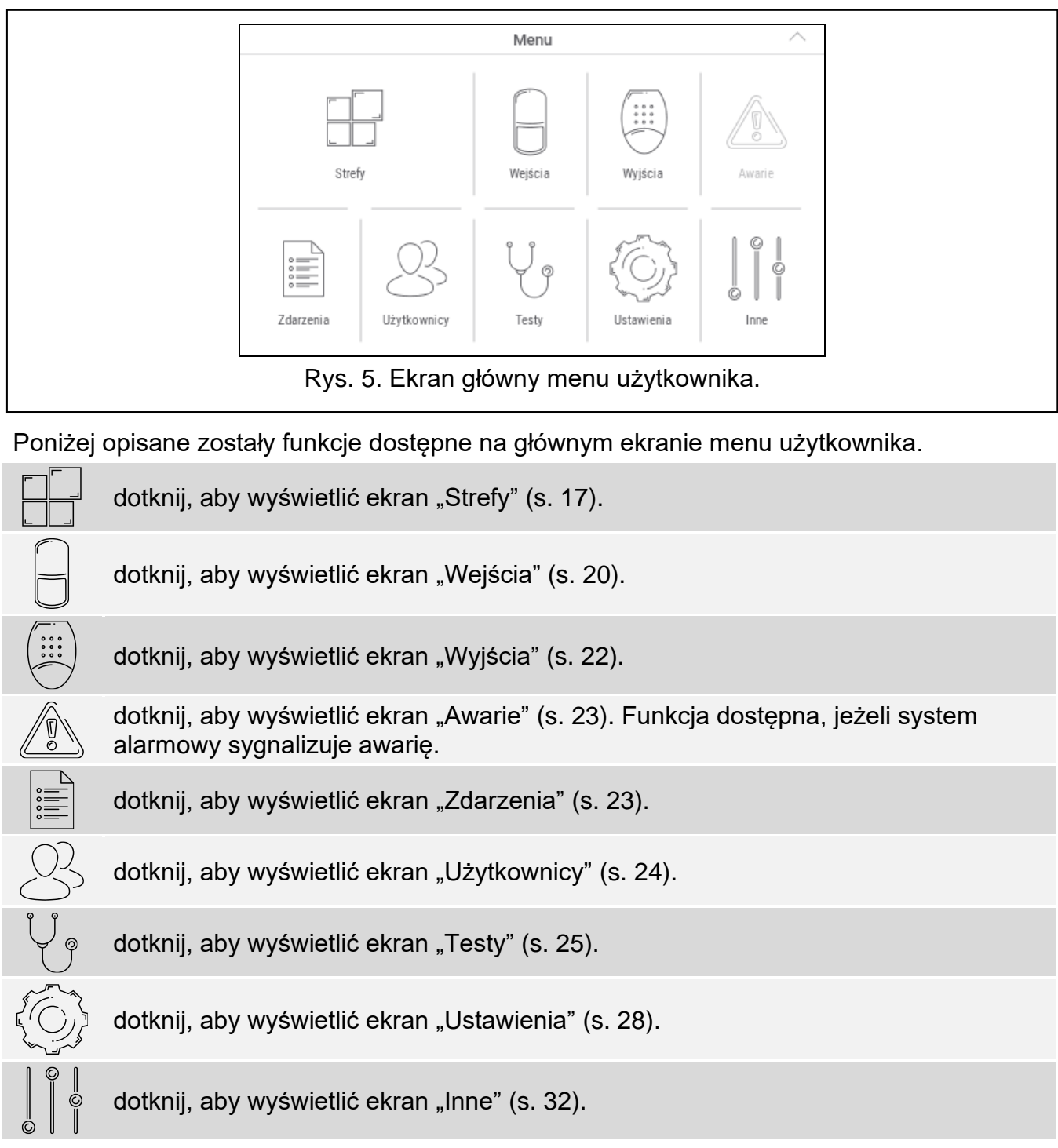

Jeżeli ikona jest wyszarzona, funkcja jest niedostępna.

W prawym górnym rogu ekranu wyświetlana jest ikona  $\nearrow$ , która umożliwia wyjście z menu użytkownika (tak samo jak gest przesunięcia w dół).

# <span id="page-15-1"></span>**11.2 Klawiatura QWERTY**

Klawiatura QWERTY służy do wprowadzania tekstu. Jest wyświetlana podczas wyszukiwania elementów na niektórych ekranach, wprowadzania nazw użytkowników itp.

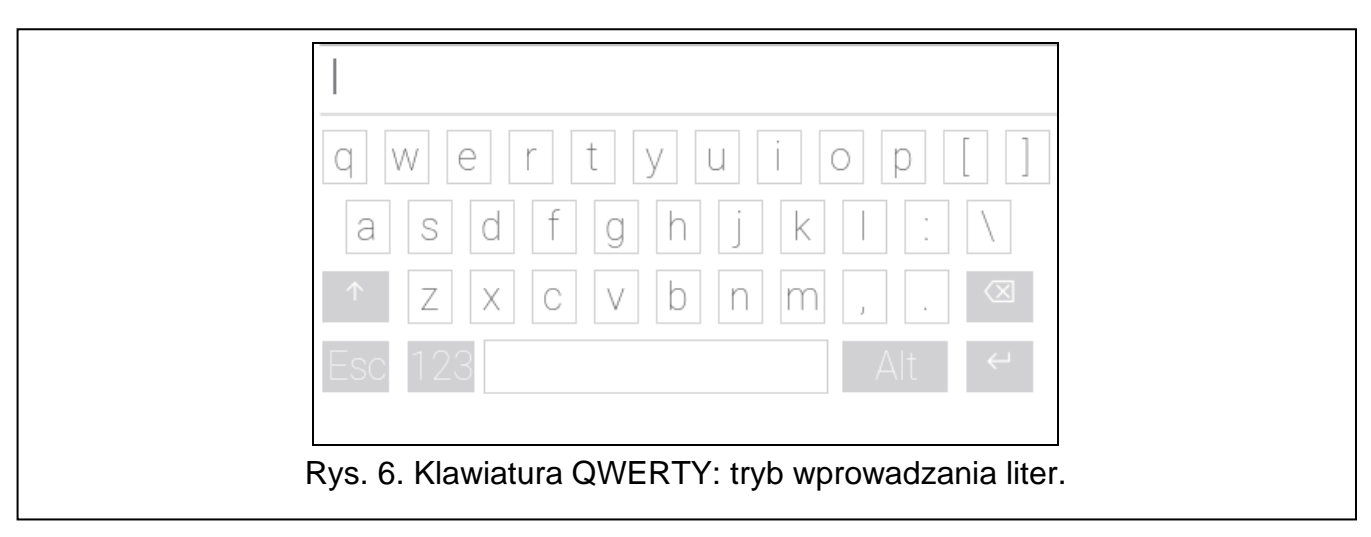

Wprowadzany tekst jest wyświetlany w polu powyżej klawiszy.

Oprócz klawiszy służących do wprowadzania znaków, dostępne są klawisze specjalne.

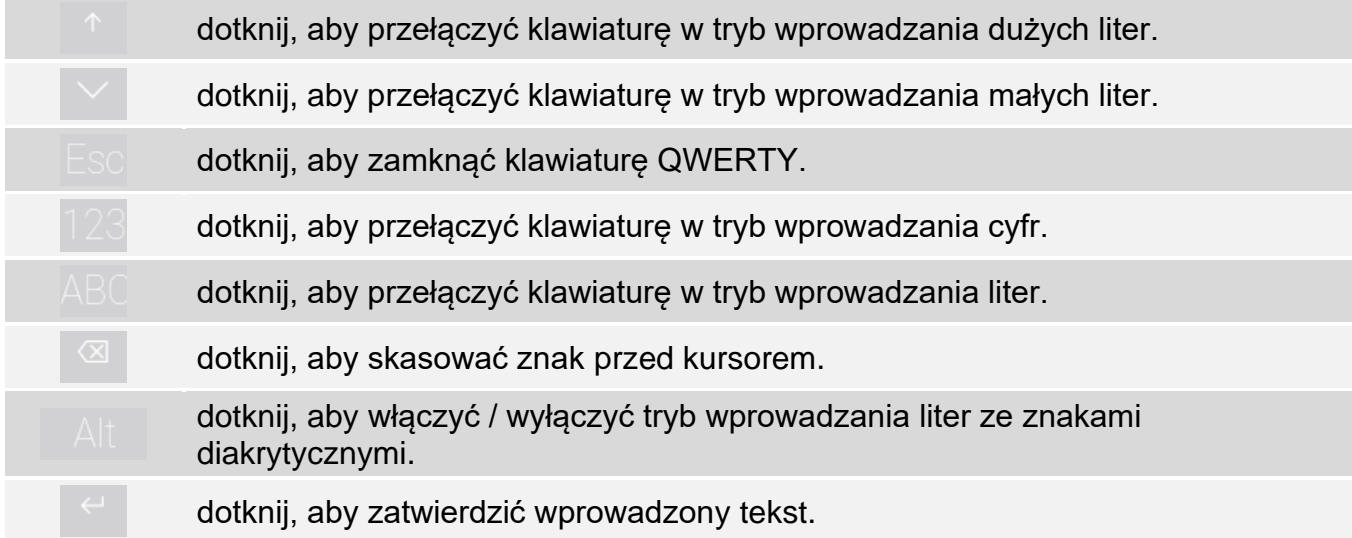

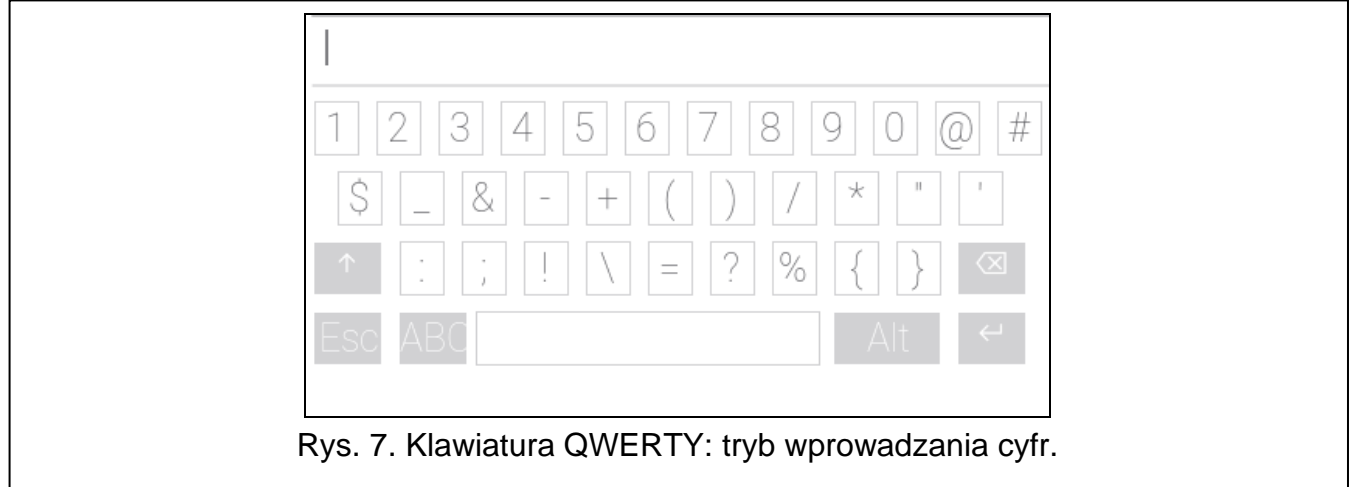

# <span id="page-17-0"></span>**11.3 Terminal**

Terminal umożliwia wprowadzanie danych i konfigurowanie ustawień w identyczny sposób,

jak manipulator LCD z menu tekstowym ( $\frac{\infty}{\infty}$  działa jak #;  $\frac{\infty}{\infty}$  działa jak \*). Jest wyświetlany po uruchomieniu niektórych funkcji użytkownika i funkcji serwisowych.

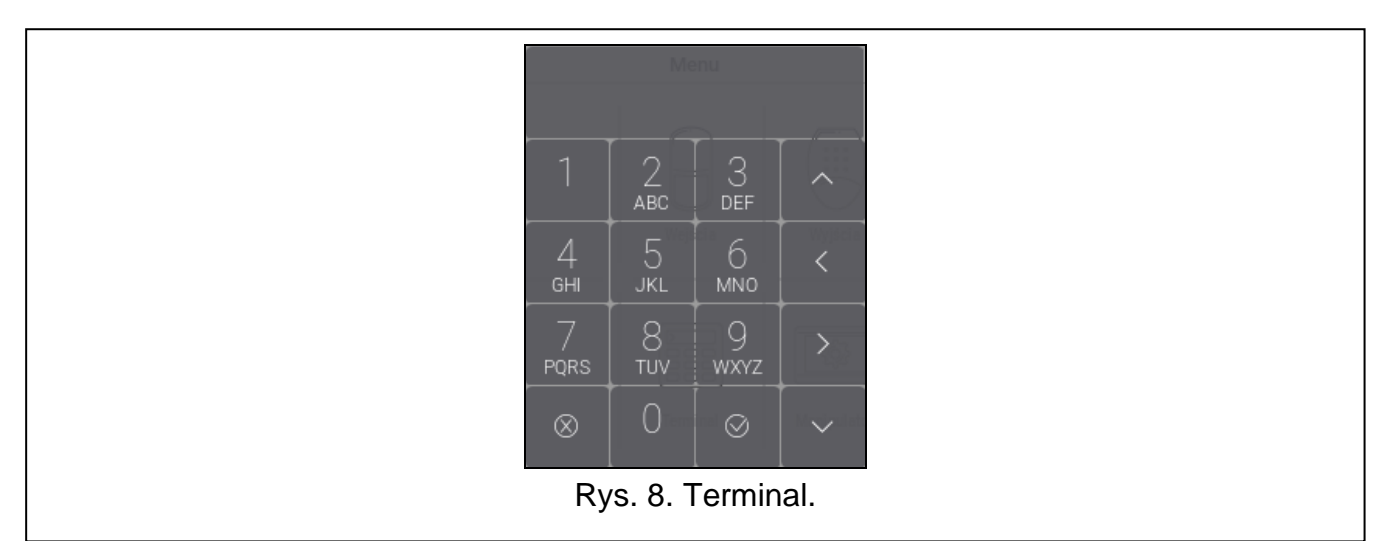

## <span id="page-17-1"></span>**11.3.1 Edycja danych przy pomocy terminala**

Sposób edycji zależy od typu danych. Po zakończeniu edycji, dotknij **od podatkow**, aby zapisać

zmiany. Dotknij  $\otimes$ , jeżeli chcesz wyjść z funkcji bez zapisania zmian.

#### **Wybór z listy pojedynczego wyboru**

W dolnej linii wyświetlacza prezentowany jest aktualnie wybrany element. Listę elementów

możesz przewijać dotykając

### **Wybór z listy wielokrotnego wyboru**

W dolnej linii wyświetlacza prezentowany jest jeden z elementów, który możesz wybrać. Listę

elementów możesz przewijać dotykając **lub . W górnej linii wyświetlany jest znak:** 

- T element jest wybrany / opcja jest włączona,
- . element nie jest wybrany / opcja jest wyłączona.

Dotknij dowolny klawisz z cyfrą, żeby zmienić wyświetlany aktualnie znak na drugi.

### **Wprowadzanie wartości dziesiętnych i szesnastkowych**

Cyfry możesz wprowadzić przy pomocy klawiszy z cyframi. Znaki od A do F możesz

wprowadzić przy pomocy klawiszy  $\overline{ABC}$  i **DEF** (dotykaj klawisz, aż pojawi się żądany znak).

#### **Wprowadzanie nazw**

Dotykaj klawisz, aż pojawi się żądany znak. Dłuższe przytrzymanie klawisza spowoduje wyświetlenie cyfry przypisanej do klawisza.

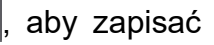

W górnej linii wyświetlacza, po lewej stronie, wyświetlana jest informacja o wielkości liter: [Abc], [ABC] lub [abc] (jest pokazywana przez kilka sekund po dotknięciu dowolnego

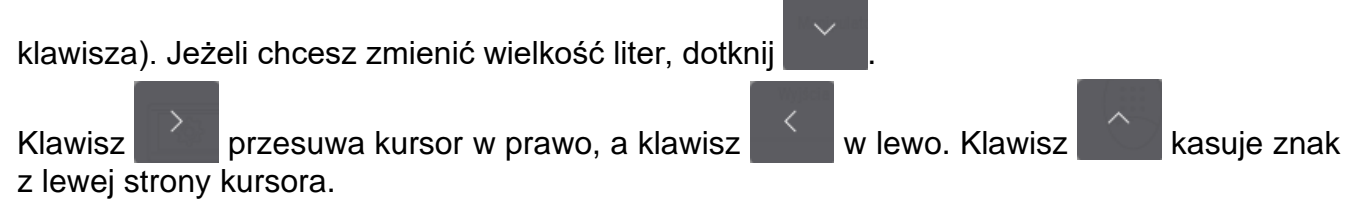

# <span id="page-18-0"></span>11.4 **Ekran** "Strefy"

Na ekranie wyświetlana jest lista stref, które możesz obsługiwać przy pomocy manipulatora. Strefa jest prezentowana przy pomocy ikony ilustrującej stan strefy. Używane są te same ikony, których używa widżet ["Stan strefy"](#page-10-3) (s. [9\)](#page-10-3). Oprócz ikony może być wyświetlana nazwa strefy.

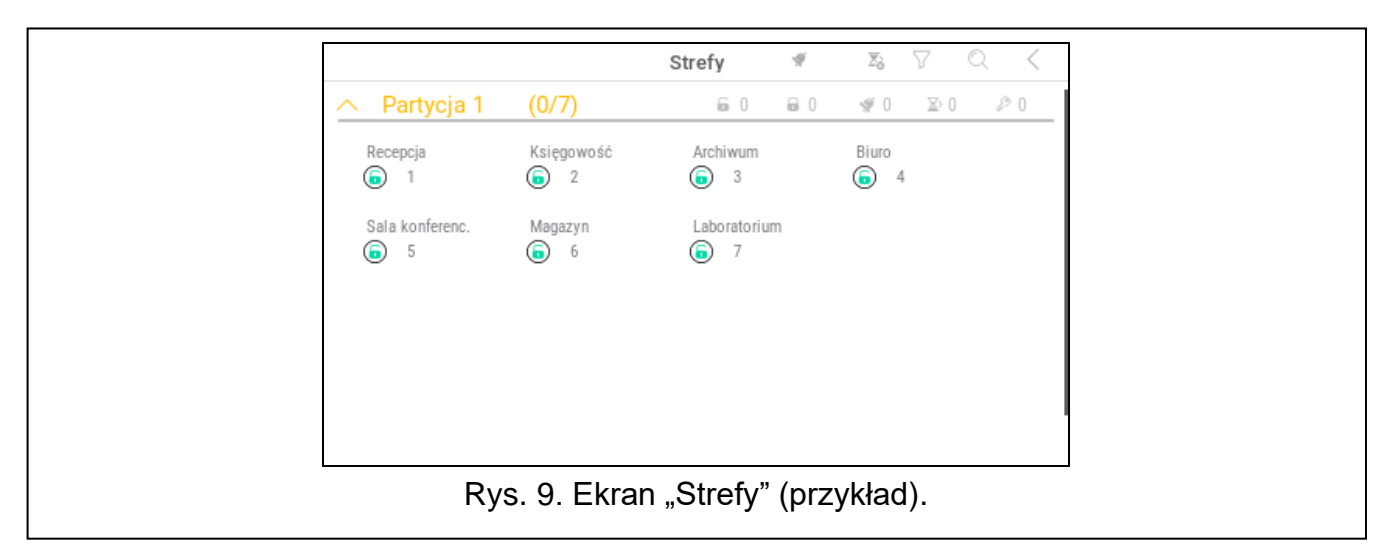

Ikony w prawym górnym rogu umożliwiają:

 $\blacklozenge$ dotknij, aby skasować alarm.

dotknij, aby zakończyć czas na wyjście (funkcja dostępna, jeżeli instalator zezwolił na  $\Sigma$ skracanie czasu na wyjście).

dotknij, aby przefiltrować listę stref (patrz ["Filtrowanie listy stref"](#page-21-0) s. [20\)](#page-21-0).

dotknij, aby wyszukać strefe/strefy (patrz ["Wyszukiwanie stref"](#page-21-1) s. [20\)](#page-21-1).

dotknij, aby wrócić na ekran główny menu użytkownika.

Ikona wyświetlana przed nazwą partycji umożliwia:

dotknij, aby ukryć listę stref należących do partycji.

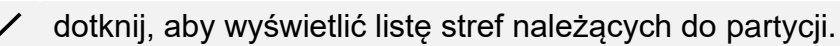

W nawiasie obok nazwy partycji podawana jest informacja, ile stref zaznaczyłeś ([liczba zaznaczonych stref]/[liczba stref]).

Liczby wyświetlane obok poniższych ikon oznaczają:

 $\mathbf F$ liczba stref, które nie czuwają i są w nich naruszone wejścia.

 $\mathbf{a}$ liczba stref, które czuwają.  $\blacklozenge$ liczba stref, w których jest alarm.

 $\overline{\mathsf{x}}$ liczba stref, w których odliczany jest czas na wyjście.

liczba stref, w których wprowadzone zostało pierwsze hasło (strefa załączana / ∕ूे wyłączana na dwa hasła).

Jeżeli dotkniesz ekran przy dolnej krawędzi i przesuniesz palec w górę, na dole ekranu wyświetlone zostaną przyciski oznaczone ikonami:

dotknij, aby zwiększyć rozmiar ikon/nazw na liście.

dotknij, aby zmniejszyć rozmiar ikon/nazw na liście.

dotknij, aby ukryć nazwy stref na liście.

dotknij, aby wyświetlić nazwy stref na liście.

dotknij, aby ukryć przyciski.

### <span id="page-19-0"></span>**11.4.1 Załączenie czuwania**

1. Dotknij strefę, w której chcesz załączyć czuwanie. Na dole ekranu wyświetlony zostanie

przycisk z ikoną  $\boxed{\frac{1}{\emptyset}}$  (jeżeli wyświetlony zostanie przycisk z ikoną  $\boxed{\frac{1}{\emptyset \emptyset}}$ , oznacza to, że załączenie czuwania w strefie wymaga wprowadzenia dwóch haseł – patrz "Załączenie [czuwania na 2 hasła"](#page-19-1)).

- 2. Jeżeli chcesz załączyć czuwanie w kilku strefach, dotknij kolejne strefy.
- 3. Dotknij przycisk z ikoną  $\boxed{0}$ . Wyświetlone zostaną przyciski z dostępnymi typami czuwania.
- 4. Dotknij przycisk z typem czuwania, który chcesz załączyć.
- 5. Dotknij przycisk z ikoną  $\bigvee$ . Rozpocznie się procedura załączenia czuwania.

## <span id="page-19-1"></span>**11.4.2 Załączenie czuwania na 2 hasła**

Jeżeli załączenie czuwania w strefie wymaga wprowadzenia hasła przez dwóch użytkowników, postępuj w sposób opisany niżej.

- 1. Dotknij strefę, w której chcesz załączyć czuwanie. Na dole ekranu wyświetlony zostanie przycisk z ikoną oo
- 2. Jeżeli chcesz załączyć czuwanie w kilku strefach załączanych na 2 hasła, dotknij kolejne strefy.
- 3. Dotknij przycisk z ikoną (00). Na dole ekranu wyświetlone zostaną przyciski i suwak.
- 4. Jeżeli instalator nie ustalił czasu ważności hasła na 30 sekund, możesz przy pomocy suwaka określić czas ważności hasła.

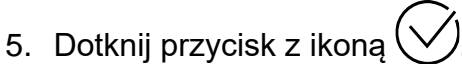

 $\tilde{\mathbf{1}}$ 

6. Poproś innego użytkownika o załączenie czuwania. Może to zrobić przy pomocy tego samego manipulatora (patrz ["Załączenie czuwania"](#page-19-0)), innego manipulatora, klawiatury strefowej lub czytnika kart zbliżeniowych.

*Instalator może tak skonfigurować system alarmowy, że nie można użyć tego samego manipulatora do wprowadzenia drugiego hasła.* 

# <span id="page-20-0"></span>**11.4.3 Wyłączenie czuwania**

1. Dotknij strefę, w której chcesz wyłączyć czuwanie. Na dole ekranu wyświetlony zostanie

przycisk z ikoną  $\lceil \varphi \rceil$  (jeżeli wyświetlony zostanie przycisk z ikoną  $\lceil \varphi \varphi \rceil$ , oznacza to, że wyłączenie czuwania w strefie wymaga wprowadzenia dwóch haseł – patrz "Wyłączenie [czuwania na 2 hasła"](#page-20-1)).

- 2. Jeżeli chcesz wyłączyć czuwanie w kilku strefach, dotknij kolejne strefy.
- 3. Dotknij przycisk z ikoną  $\sqrt{8}$

*Jeżeli w strefie był alarm, wyłączenie czuwania skutkuje skasowaniem alarmu.*

# <span id="page-20-1"></span>**11.4.4 Wyłączenie czuwania na 2 hasła**

Jeżeli wyłączenie czuwania w strefie wymaga wprowadzenia hasła przez dwóch użytkowników, postępuj w sposób opisany niżej.

- 1. Dotknij strefę, w której chcesz wyłączyć czuwanie. Na dole ekranu wyświetlony zostanie
	- przycisk z ikoną  $\boxed{00}$
- 2. Jeżeli chcesz wyłączyć czuwanie w kilku strefach wyłączanych na 2 hasła, dotknij kolejne strefy.
- 3. Dotknij przycisk z ikoną  $\boxed{\circ \circ}$ . Na dole ekranu wyświetlone zostaną przyciski i suwak.
- 4. Jeżeli instalator nie ustalił czasu ważności hasła na 30 sekund, możesz przy pomocy suwaka określić czas ważności hasła.
- 5. Dotknij przycisk z ikoną l
- 6. Poproś innego użytkownika o wyłączenie czuwania. Może to zrobić przy pomocy tego samego manipulatora (patrz ["Wyłączenie czuwania"](#page-20-0)), innego manipulatora, klawiatury strefowej lub czytnika kart zbliżeniowych.

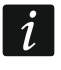

*Instalator może tak skonfigurować system alarmowy, że nie można użyć tego samego manipulatora do wprowadzenia drugiego hasła.* 

## <span id="page-20-2"></span>**11.4.5 Anulowanie pierwszego hasła**

Jeżeli wprowadziłeś pierwsze hasło w trakcie załączania / wyłączania czuwania na 2 hasła, możesz anulować to hasło postępując w sposób opisany niżej.

1. Dotknij strefę, w której chcesz anulować pierwsze hasło. Na dole ekranu wyświetlony

zostanie przycisk z ikoną  $\sqrt[0]{\mathbb{R}}$ .

- 2. Jeżeli chcesz anulować pierwsze hasło w kilku strefach, dotknij kolejne strefy.
- 3. Dotknij przycisk z ikoną  $\sqrt{2}$  ( $\sqrt{2}$ ). Na dole ekranu wyświetlone zostaną przyciski.
- 4. Dotknij przycisk z ikoną

## <span id="page-20-3"></span>**11.4.6 Odroczenie autouzbrojenia**

Jeżeli dla strefy zaprogramowany jest czas opóźnienia autouzbrojenia, możesz odroczyć automatyczne załączenie czuwania w strefie. Funkcja przydatna w przypadku stref, w których czuwanie załącza timer.

1. Dotknij strefę, w której chcesz odroczyć autouzbrojenie. Na dole ekranu wyświetlony

zostanie przycisk z ikoną  $L$ 

- 2. Jeżeli chcesz odroczyć autouzbrojenie w kilku strefach, dotknij kolejne strefy.
- 3. Dotknij przycisk z ikoną  $\bigcup_{i=1}^{\infty}$ . Wyświetlony zostanie suwak służący do ustawienia czasu.
- 4. Ustaw czas przy pomocy suwaka.

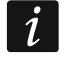

*Maksymalny czas, o który możesz opóźnić autozubrojenie, jest inny, gdy czas opóźnienia autouzbrojenia jest odliczany i gdy nie jest.*

5. Dotknij przycisk z ikona (

# <span id="page-21-0"></span>**11.4.7 Filtrowanie listy stref**

- 1. Dotknij ikonę  $\sqrt{\ }$ . Wyświetlone zostaną przyciski z kryteriami filtrowania.
- 2. Dotknij przyciski z kryteriami filtrowania, których chcesz użyć. Możesz dotknąć dowolną liczbę przycisków.
- 3. Dotknij przycisk z ikoną  $\left(\bigvee\right)$ . Wyświetlone zostaną strefy, które spełniają wybrane kryteria.

### <span id="page-21-1"></span>**11.4.8 Wyszukiwanie stref**

- 1. Dotknij ikonę  $\mathbb{Q}$ . Wyświetlona zostanie klawiatura QWERTY.
- 2. Wprowadź ciąg znaków, który ma znajdować się w nazwie strefy / stref.
- 3. Dotknij klawisz z ikoną  $\leftarrow$ . Wyświetlone zostaną strefy, w których nazwie znajduje się wprowadzony ciąg znaków.

# <span id="page-21-2"></span>11.5 **Ekran** "Wejścia"

Na ekranie wyświetlana jest lista wejść należących do stref, które możesz obsługiwać przy pomocy manipulatora. Wejście jest prezentowane przy pomocy ikony ilustrującej stan wejścia. Używane są te same ikony, których używa widżet ["Stan wejścia"](#page-11-0) w trybie wskaźnika (s. [10\)](#page-11-0). Oprócz ikony może być wyświetlana nazwa wejścia.

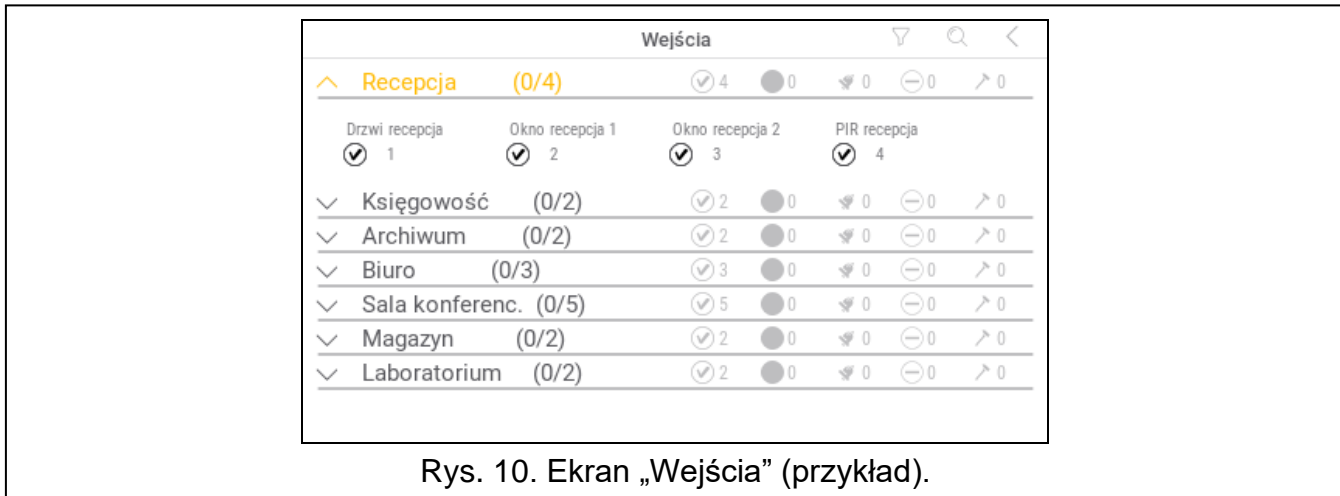

Ikony w prawym górnym rogu umożliwiają:

dotknij, aby przefiltrować listę wejść (patrz ["Filtrowanie listy wejść"](#page-23-1) s. [22\)](#page-23-1).

dotknij, aby wyszukać wejście/wejścia (patrz ["Wyszukiwanie wejść"](#page-23-2) s. [22\)](#page-23-2).

dotknij, aby wrócić na ekran główny menu użytkownika.

Ikona wyświetlana przed nazwą strefy umożliwia:

 $\triangle$  dotknij, aby ukryć liste wejść należących do strefy.

dotknij, aby wyświetlić listę wejść należących do strefy.

W nawiasie obok nazwy strefy podawana jest informacja, ile wejść zaznaczyłeś ([liczba zaznaczonych wejść]/[liczba wejść]).

Liczby wyświetlane obok poniższych ikon oznaczają:

liczba wejść, które są w stanie normalnym.

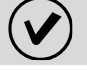

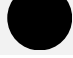

liczba wejść, które są naruszone.

liczba wejść, które wywołały alarm.

liczba wejść, które są zablokowane.

liczba wejść, które są sabotowane.

Jeżeli dotkniesz ekran przy dolnej krawędzi i przesuniesz palec w górę, na dole ekranu wyświetlone zostaną przyciski oznaczone ikonami:

dotknij, aby zwiększyć rozmiar ikon/nazw na liście.

dotknij, aby zmniejszyć rozmiar ikon/nazw na liście.

dotknij, aby ukryć nazwy wejść na liście. **:::::::** 

dotknij, aby wyświetlić nazwy wejść na liście.  $\Xi$ 

dotknij, aby ukryć przyciski.

### <span id="page-22-0"></span>**11.5.1 Czasowe zablokowanie wejścia**

Wejście zablokowane czasowo pozostanie zablokowane do momentu wyłączenia czuwania w strefie, do której należy, albo do chwili odblokowania przez użytkownika.

- 1. Dotknij wejście, które chcesz czasowo zablokować. Na dole ekranu wyświetlony zostanie przycisk z ikoną $\langle \cdot \rangle$
- 2. Jeżeli chcesz zablokować kilka wejść, dotknij kolejne wejścia.
- 3. Dotknij przycisk z ikona  $\left(\begin{matrix} -1 \\ \frac{1}{N} \end{matrix}\right)$

### <span id="page-22-1"></span>**11.5.2 Trwałe zablokowanie wejścia**

Wejście zablokowane trwale pozostanie zablokowane do chwili odblokowania przez użytkownika.

- 1. Dotknij wejście, które chcesz trwale zablokować. Na dole ekranu wyświetlony zostanie przycisk z ikoną $\langle$
- 2. Jeżeli chcesz zablokować kilka wejść, dotknij kolejne wejścia.
- 3. Dotknij przycisk z ikoną  $\left(\frac{\cdot}{\cdot}\right)$

## <span id="page-23-0"></span>**11.5.3 Odblokowanie wejścia**

- 1. Dotknij wejście, które chcesz odblokować. Na dole ekranu wyświetlony zostanie przycisk z ikona<sup>(</sup>
- 2. Jeżeli chcesz odblokować kilka wejść, dotknij kolejne wejścia.
- 3. Dotknij przycisk z ikoną  $\vee$

# <span id="page-23-1"></span>**11.5.4 Filtrowanie listy wejść**

- 1. Dotknij ikonę  $\sqrt{\ }$ . Wyświetlone zostaną przyciski z kryteriami filtrowania.
- 2. Dotknij przyciski z kryteriami filtrowania, których chcesz użyć. Możesz dotknąć dowolną liczbę przycisków.
- 3. Dotknij przycisk z ikoną  $\left(\sqrt{\right)$ . Wyświetlone zostaną wejścia, które spełniają wybrane kryteria.

# <span id="page-23-2"></span>**11.5.5 Wyszukiwanie wejść**

- 1. Dotknij ikone $\mathbb{Q}$ . Wyświetlona zostanie klawiatura QWERTY.
- 2. Wprowadź ciąg znaków, który ma znajdować się w nazwie wejścia / wejść.
- 3. Dotknij klawisz z ikoną  $\leftarrow$ . Wyświetlone zostaną wejścia, w których nazwie znajduje się wprowadzony ciąg znaków.

# <span id="page-23-3"></span>**11.6 Ekran "Wyjścia"**

Na ekranie wyświetlana jest lista wyjść w systemie. Wyjście jest prezentowane przy pomocy ikony ilustrującej stan wyjścia. Używane są te same ikony, których używa widżet "Stan [wyjścia"](#page-12-0) w trybie wskaźnika (s. [11\)](#page-12-0). Oprócz ikony może być wyświetlana nazwa wyjścia.

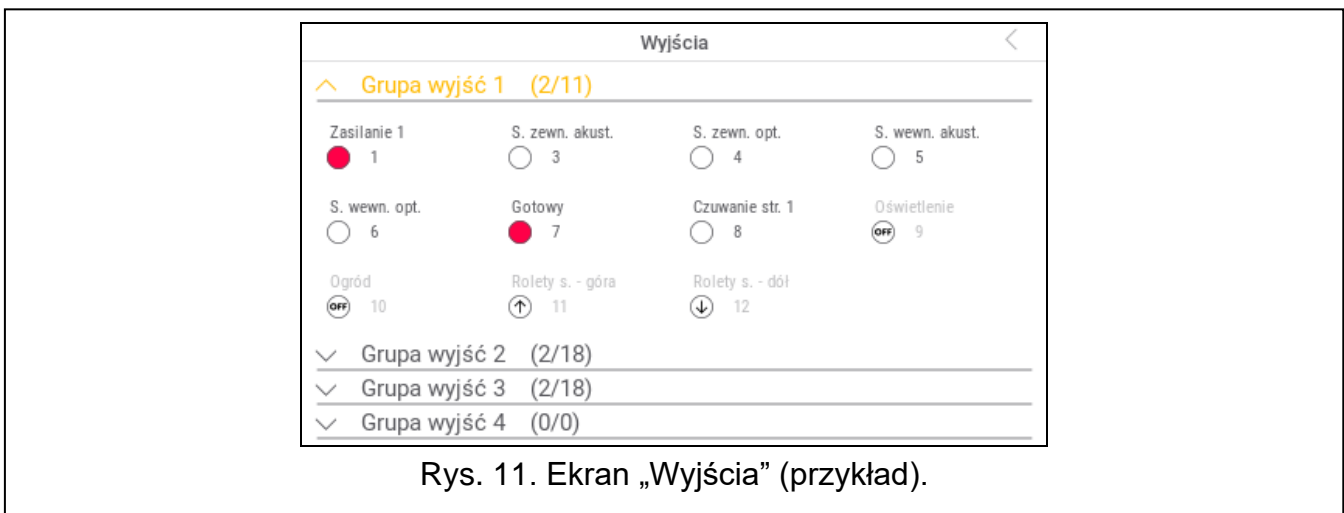

W prawym górnym rogu ekranu wyświetlana jest ikona (dotknij, aby wrócić na ekran główny menu użytkownika).

Ikona wyświetlana przed nazwą grupy wyjść umożliwia:

dotknij, aby ukryć listę wyjść należących do grupy.

dotknij, aby wyświetlić listę wyjść należących do grupy.

W nawiasie obok nazwy grupy podawana jest informacja, ile wyjść jest włączonych ([liczba włączonych wyjść]/[liczba wyjść]).

Jeżeli dotkniesz ekran przy dolnej krawędzi i przesuniesz palec w górę, na dole ekranu wyświetlone zostaną przyciski oznaczone ikonami:

dotknij, aby zwiększyć rozmiar ikon/nazw na liście.

dotknij, aby zmniejszyć rozmiar ikon/nazw na liście.

dotknij, aby ukryć nazwy wyjść na liście.

EEEE dotknij, aby wyświetlić nazwy wyjść na liście.

dotknij, aby ukryć przyciski.

# <span id="page-24-0"></span>**11.6.1 Sterowanie wyjściami**

Dotknij wyjście sterowalne, aby zmienić jego stan. Wyjścia sterowalne to wyjścia typu "Przełącznik MONO" / "Przełącznik BI" / "Przekaźnik telefoniczny" / "Roleta w górę" / "Roleta w dół". Rozpoznasz te wyjścia na podstawie ikony (patrz opis widżetu ["Stan wyjścia"](#page-12-0) s. [11\)](#page-12-0).

# <span id="page-24-1"></span>**11.7 Ekran "Awarie"**

Na ekranie wyświetlana jest lista awarii. Instalator określa, czy prezentowane są tylko aktualne awarie, czy także awarie, które już się zakończyły (pamięć awarii).

 $\boldsymbol{j}$ 

*Każda awaria zagraża prawidłowemu działaniu systemu alarmowego, dlatego powinna zostać jak najszybciej usunięta. W razie potrzeby, skonsultuj się z instalatorem.*

Ikony w prawym górnym rogu umożliwiają:

 $\vert \vert \vert \vert$ dotknij, aby skasować pamięć awarii.

dotknij, aby wrócić na ekran główny menu użytkownika.

# <span id="page-24-2"></span>11.8 **Ekran** "Zdarzenia"

Na ekranie wyświetlana jest lista zdarzeń. Zdarzenia wyświetlane są w kolejności od ostatniego do najstarszego.

Ikony w prawym górnym rogu umożliwiają:

dotknij, aby wyświetlić zdarzenia wymagane przez normę EN 50131 dla Grade 3 / 田 Grade 2.  $GRADE$ 

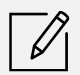

dotknij, aby przefiltrować listę zdarzeń wg stref (patrz "Filtrowanie listy zdarzeń wg [stref"](#page-24-3) s. [23\)](#page-24-3).

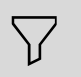

dotknij, aby przefiltrować listę zdarzeń wg typów (patrz "Filtrowanie listy zdarzeń wg [typów"](#page-25-0) s. [24\)](#page-25-0).

dotknij, aby wyświetlić opisy zdarzeń w kolorach (różne kolory dla różnych typów zdarzeń)

dotknij, aby wrócić na ekran główny menu użytkownika.

## <span id="page-24-3"></span>**11.8.1 Filtrowanie listy zdarzeń wg stref**

- 1. Dotknij ikonę  $\mathscr{U}$ . Wyświetlony zostanie ekran "Strefy".
- 2. Dotknij nazwy stref, z których zdarzenia chcesz zobaczyć.

3. Dotknij ikonę  $\leq$  w prawym górnym rogu ekranu. Wyświetlone zostaną zdarzenia ze stref, które wybrałeś.

# <span id="page-25-0"></span>**11.8.2 Filtrowanie listy zdarzeń wg typów**

- 1. Dotknij ikonę  $\bigvee$ . Wyświetlone zostaną przyciski z kryteriami filtrowania.
- 2. Dotknij przyciski z kryteriami filtrowania, których chcesz użyć. Możesz dotknąć dowolną liczbę przycisków.
- 3. Dotknij przycisk z ikoną  $\vee$ . Wyświetlone zostaną zdarzenia, które spełniają wybrane kryteria.

# <span id="page-25-1"></span>**11.9 Ekran "Użytkownicy"**

Na ekranie wyświetlana jest lista użytkowników. Pod nazwą użytkownika wyświetlana jest ikona prezentująca dodatkową informację o użytkowniku. Ikony opisane są w tabeli poniżej.

*Jeżeli wprowadziłeś hasło serwisowe, zobaczysz na ekranie także administratorów. Wszystkie operacje, które możesz wykonać na użytkownikach, dostępne są również w przypadku administratorów.*

# **Ikona Stan** użytkownik nie wymaga uwagi użytkownik typu "Schematowy" nie ma dostępu do systemu (dotknij nazwę użytkownika, aby uzyskać dodatkową informację) użytkownik powinien zmienić hasło / hasło telefoniczne / prefiks (dotknij nazwę użytkownika, aby uzyskać dodatkową informację) Liczby wyświetlane obok poniższych ikon oznaczają: liczba użytkowników, którzy nie wymagają uwagi. liczba użytkowników, którzy nie mają dostępu do systemu. liczba użytkowników, którzy powinni zmienić hasło / hasło telefoniczne / prefiks. Ikony w prawym górnym rogu umożliwiają: dotknij, aby dodać nowego użytkownika (patrz ["Dodanie użytkownika"](#page-26-0) s. [25\)](#page-26-0). dotknij, aby usunąć użytkownika / administratora (patrz ["Usunięcie użytkownika"](#page-26-1) s. [25\)](#page-26-1). Ikona wyświetlana po zaznaczeniu użytkownika. dotknij, aby edytować użytkownika (patrz ["Edycja użytkownika"](#page-26-2) s. [25\)](#page-26-2). Ikona wyświetlana po zaznaczeniu użytkownika. dotknij, aby wyszukać użytkownika/użytkowników (patrz ["Wyszukiwanie](#page-26-3) [użytkowników"](#page-26-3) s. [25\)](#page-26-3). dotknij, aby wrócić na ekran główny menu użytkownika.

 $\mid i \mid$ 

## <span id="page-26-0"></span>**11.9.1 Dodanie użytkownika**

- 1. Dotknij ikonę  $(+)$ . Na dole ekranu wyświetlone zostaną przyciski.
- 2. Dotknij przycisk z ikoną  $\left(\sqrt{\right)}$ . Wyświetlony zostanie panel ustawień użytkownika.
- 3. Skonfiguruj ustawienia użytkownika.
- 4. Dotknij przycisk "Zapisz". Wyświetlony zostanie komunikat z informacją, że dane użytkownika zostały zapisane.
- 5. Dotknij przycisk "Zamknij". Panel ustawień użytkownika zostanie zamknięty.

# <span id="page-26-1"></span>**11.9.2 Usunięcie użytkownika**

- 1. Dotknij użytkownika, którego chcesz usunąć.
- 2. Dotknij ikonę  $\overline{[||]}.$  Na dole ekranu wyświetlone zostaną przyciski.
- 3. Dotknij przycisk z ikona

## <span id="page-26-2"></span>**11.9.3 Edycja użytkownika**

- 1. Dotknij użytkownika, którego ustawienia chcesz edytować.
- 2. Dotknij ikonę  $\mathscr{A}$ . Wyświetlony zostanie panel ustawień użytkownika.
- 3. Zmień ustawienia użytkownika.
- 4. Dotknij przycisk "Zapisz". Wyświetlony zostanie komunikat z informacją, że dane użytkownika zostały zapisane.
- 5. Dotknij przycisk "Zamknij". Panel ustawień użytkownika zostanie zamknięty.

## <span id="page-26-3"></span>**11.9.4 Wyszukiwanie użytkowników**

- 1. Dotknij ikonę $\mathbb{Q}$ . Wyświetlona zostanie klawiatura QWERTY.
- 2. Wprowadź ciąg znaków, który ma znajdować się w nazwie użytkownika / użytkowników.
- 3. Dotknij klawisz z ikoną  $\leftarrow$ . Wyświetleni zostaną użytkownicy, w których nazwie znajduje się wprowadzony ciąg znaków.

# <span id="page-26-4"></span>**11.10 Ekran "Testy"**

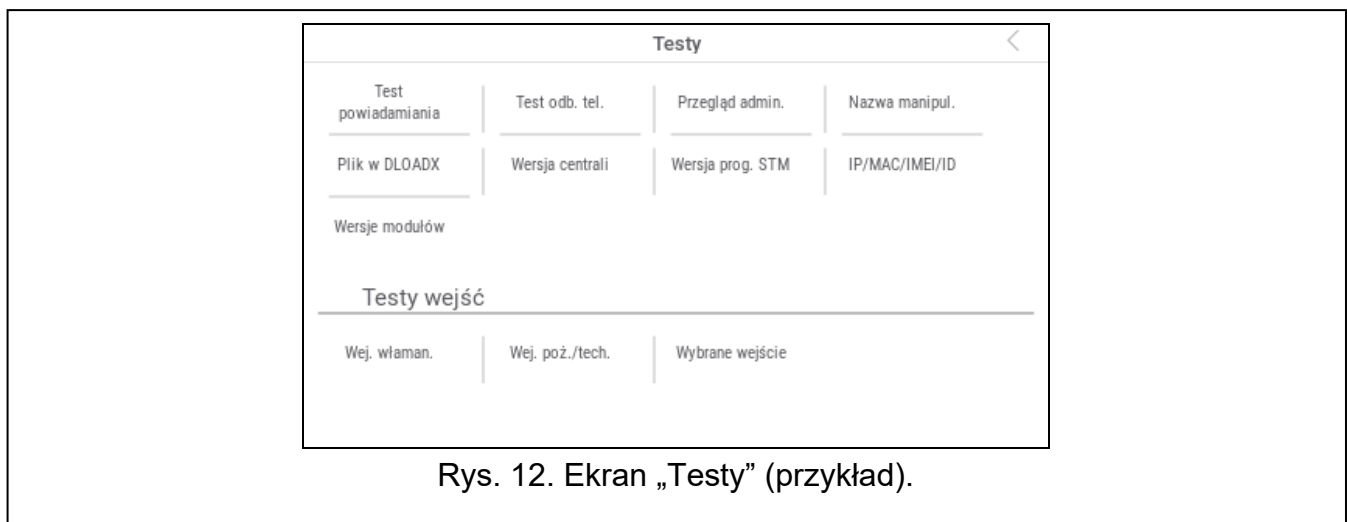

Na ekranie mogą być wyświetlane następujące funkcje:

**Napięcie zasilania** – dotknij, aby sprawdzić napięcie zasilania płyty głównej centrali i modułów. Funkcja dostępna dla serwisu.

- **Urządzenia rad.** dotknij, aby sprawdzić poziom sygnału radiowego urządzeń bezprzewodowych.
- **Temperatury** dotknij, aby sprawdzić temperaturę (informacji o temperaturze dostarczają urządzenia bezprzewodowe ABAX 2 / ABAX).

**Test akumulatora** – dotknij, aby sprawdzić stan akumulatorów (płyty głównej i ekspanderów z zasilaczem) i wejść "60. Techniczna – awaria AKUMULATORA". Po uruchomieniu funkcji centrala wygeneruje zdarzenia, które możesz zobaczyć na ekranie "Zdarzenia". Funkcja dostępna dla serwisu.

- **Ręczna tr. testowa** dotknij, aby wygenerować zdarzenie, które uruchamia procedurę wysłania transmisji do stacji monitorującej (kod wysyłany z identyfikatorem systemowym).
- **Test stacji 1A** / **Test stacji 1B** / **Test stacji 2A** / **Test stacji 2B** dotknij, aby wysłać transmisję testową do stacji monitorującej (oddzielna funkcja dla każdego numeru telefonu). W trakcie wysyłania transmisji wyświetlane są informacje o aktualnie wykonywanej czynności.
- **Test monit. GPRS** dotknij, aby wysłać transmisję testową do stacji monitorującej używając sieci komórkowej danych. W trakcie wysyłania transmisji wyświetlane są informacje o aktualnie wykonywanej czynności.
- **Test powiadamiania** dotknij, aby przetestować powiadamianie telefoniczne (patrz "Test [powiadamiania"](#page-28-0) s. [27\)](#page-28-0).

**Test odb. tel.** – dotknij, aby przetestować odbieranie połączeń telefonicznych przez centralę (wyświetlane będą informację o ilości dzwonków i o odebraniu połączenia telefonicznego).

**Test CA-64 PTSA** – dotknij, aby przetestować tablicę synoptyczną.

- **Przegląd admin.** dotknij, aby sprawdzić, w których partycjach są utworzeni administratorzy.
- **Nazwa manipul.** dotknij, aby zobaczyć nazwę manipulatora.
- **Plik w DLOADX** dotknij, aby zobaczyć datę i czas zapisania danych w centrali przy pomocy programu DLOADX oraz nazwę pliku z danymi centrali.
- **Wersja centrali** dotknij, aby wyświetlić informację o wersji oprogramowania centrali.
- **Wersja prog. STM** dotknij, aby wyświetlić informację o wersji oprogramowania procesora obsługującego wejścia / system ABAX.
- **IMEI/w/sygn.GSM** dotknij, aby wyświetlić informacje o poziomie sygnału GSM, numerze IMEI telefonu oraz wersji telefonu. Funkcja dostępna w centrali INTEGRA 128-WRL.
- **IP/MAC/IMEI/ID** dotknij, aby wyświetlić informacje dotyczące modułów ETHM-1 Plus / ETHM-1 / INT-GSM.
- **Wersje modułów** dotknij, aby wyświetlić informacje o wersjach oprogramowania urządzeń podłączonych do magistral komunikacyjnych centrali.
- Wej. właman. dotknij, aby przetestować wejścia włamaniowe (patrz ["Test wejść](#page-28-1) [włamaniowych / pożarowych / technicznych"](#page-28-1) s. [27\)](#page-28-1).
- Wej. poż./tech. dotknij, aby przetestować wejścia pożarowe i techniczne (patrz ["Test wejść](#page-28-1) [włamaniowych / pożarowych / technicznych"](#page-28-1) s. [27\)](#page-28-1).
- Wybrane wejście dotknij, aby przetestować wybrane wejście (patrz "Test wybranego [wejścia"](#page-28-2) s. [27\)](#page-28-2).
- **Koniec testu** dotknij, aby zakończyć test wejść.
- **Przegląd testu** dotknij, aby przejrzeć wyniki testu wejść (patrz ["Przegląd wyników testu"](#page-29-0) s. [28\)](#page-29-0).
- **Skasow. wyników** dotknij, aby skasować wyniki testu wejść.

Dotknięcie większości funkcji skutkuje wyświetleniem terminala (patrz s. [16\)](#page-17-0).

W prawym górnym rogu ekranu wyświetlana jest ikona  $\zeta$  (dotknij, aby wrócić na ekran główny menu użytkownika).

# <span id="page-28-0"></span>**11.10.1 Test powiadamiania**

- 1. Dotknij funkcję "Test powiadamiania". Wyświetlony zostanie terminal.
- 2. Wprowadź numer porządkowy telefonu, który ma zostać powiadomiony.
- 3. Dotknij .
- 4. Wprowadź numer porządkowy komunikatu głosowego, który ma zostać odtworzony.
- 5. Dotknij . Centrala zadzwoni pod wskazany numer i odtworzy komunikat.

# <span id="page-28-1"></span>**11.10.2 Test wejść włamaniowych / pożarowych / technicznych**

- 1. Dotknij funkcję "Wej. właman" / "Wej. poż./tech.". Wyświetlony zostanie terminal.
- 2. Wybierz strefy, w których chcesz przetestować wejścia. Listę stref możesz przewijać przy

pomocy klawisza **lub . Jeżeli w strefie mają być testowane wejścia**, dotknij dowolny klawisz z cyfrą (obok nazwy strefy wyświetlony zostanie znak: T).

- 3. Dotknij
- 4. Wprowadź czas trwania testu (maksymalnie 50 minut) i dotknij
- 5. Określ, czy naruszenie wejścia ma uruchomić sygnalizację GONG w manipulatorze (jeśli tak, dotknij dowolny klawisz z cyfrą – wyświetlony zostanie znak: T).
- 

6. Dotknij <sup>od I</sup>. Rozpocznie się test wejść.

 $\vert i \vert$ 

*Rozpoczęcie testu wejść uruchomi tryb testowy we wszystkich urządzeniach bezprzewodowych systemu ABAX 2 / ABAX (czujki bezprzewodowe będą sygnalizować naruszenia przy pomocy diod LED).*

- 7. W zależności od typu testowanej czujki:
	- czujka magnetyczna otwórz i zamknij drzwi lub okno chronione przez czujkę,
	- czujka ruchu przejdź przez obszar chroniony przez czujkę,
	- inne czujki postępuj zgodnie z zaleceniami producenta dotyczącymi testowania czujki.
- 8. Dotknij funkcję "Przegląd testu", aby zobaczyć wynik testu (patrz "Przegląd wyników [testu"](#page-29-0) s. [28\)](#page-29-0).
- 9. Dotknij funkcję "Skasow. wyników", aby skasować wyniki testu.

## <span id="page-28-2"></span>**11.10.3 Test wybranego wejścia**

- 1. Dotknij funkcję "Wybrane wejście". Wyświetlony zostanie terminal.
- 2. Wybierz wejście, które chcesz przetestować. Listę wejść możesz przewijać przy pomocy

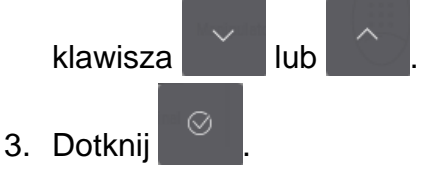

- 4. Wprowadź czas trwania testu (maksymalnie 50 minut) i dotknij
- 5. Określ, czy naruszenie wejścia ma uruchomić sygnalizację GONG w manipulatorze (jeśli tak, dotknij dowolny klawisz z cyfrą – wyświetlony zostanie znak: T).
- 6. Dotknij . Rozpocznie się test wejść.
- 7. W zależności od typu testowanej czujki:
	- czujka magnetyczna otwórz i zamknij drzwi lub okno chronione przez czujkę,
	- czujka ruchu przejdź przez obszar chroniony przez czujkę,
	- inne czujki postępuj zgodnie z zaleceniami producenta dotyczącymi testowania czujki.
- 8. Dotknij funkcję "Przegląd testu", aby zobaczyć wynik testu (patrz "Przegląd wyników [testu"](#page-29-0) s. [28\)](#page-29-0).
- 9. Dotknij funkcję "Skasow. wyników", aby skasować wyniki testu.

### <span id="page-29-0"></span>**11.10.4 Przegląd wyników testu**

Dotknij funkcję "Przegląd testu". Wyświetlona zostanie lista testowanych wejść. Pod nazwą wejścia wyświetlana jest ikona pokazująca, jak przebiegł test:

wejście nie zostało naruszone.

wejście zostało naruszone.

*Informacja o statusie testowanych wejść nie jest odświeżana automatycznie. Jeżeli chcesz odświeżyć informacje, dotknij ponownie funkcję "Przegląd testu".*

# <span id="page-29-1"></span>**11.11 Ekran "Ustawienia"**

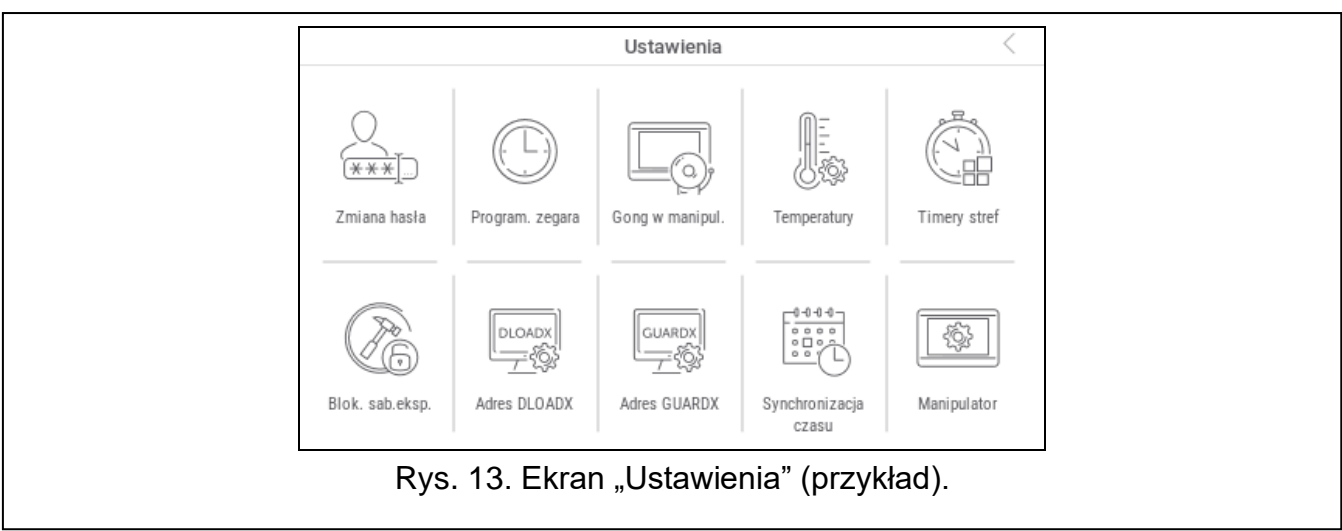

Poniżej opisane zostały funkcje, które mogą być dostępne na ekranie "Ustawienia".

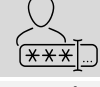

dotknij, aby zmienić swoje hasło.

dotknij, aby zmienić swoje hasło telefoniczne.

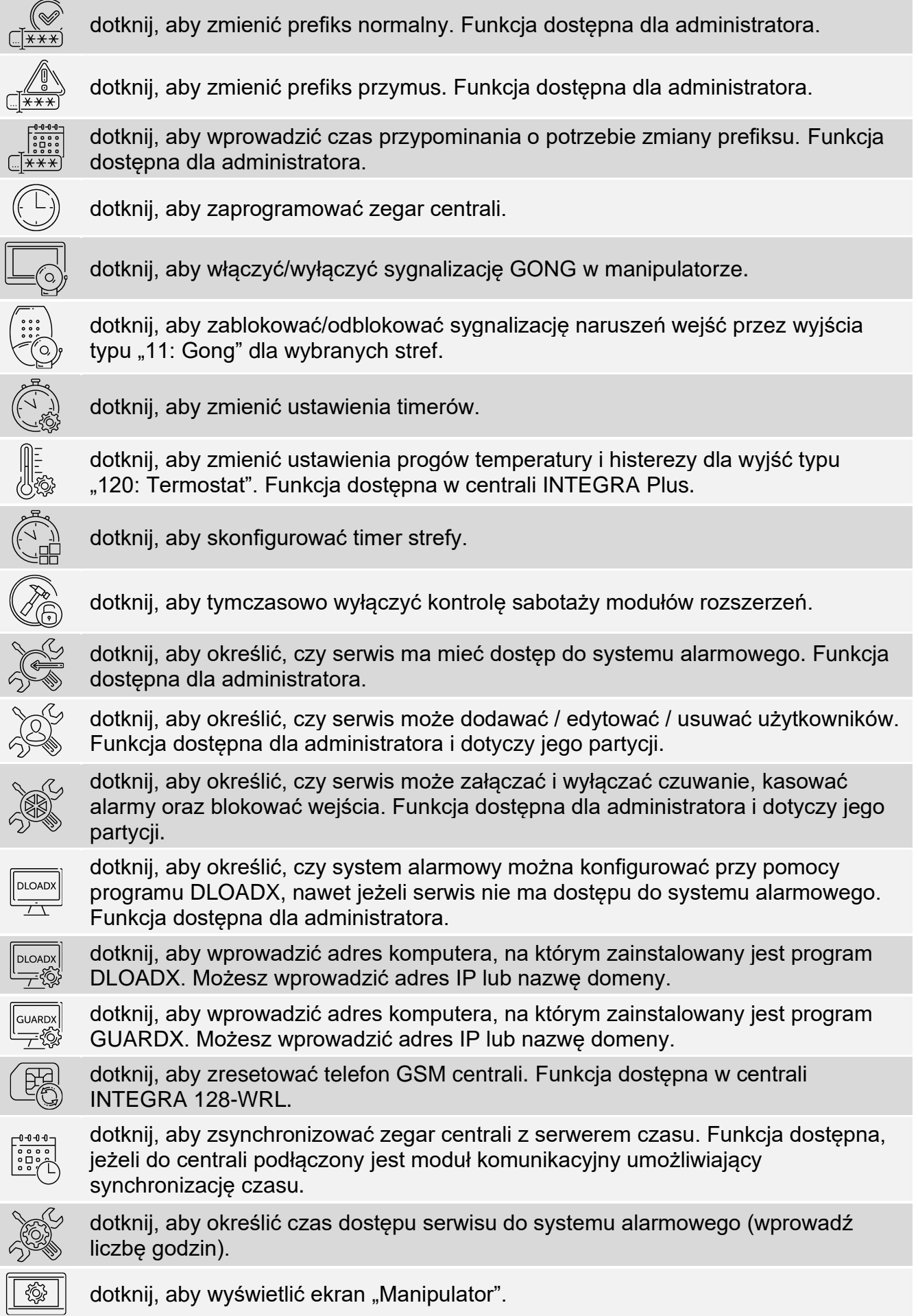

Dotknięcie większości funkcji skutkuje wyświetleniem terminala (patrz s. [16\)](#page-17-0).

W prawym górnym rogu ekranu wyświetlana jest ikona  $\zeta$  (dotknij, aby wrócić na ekran główny menu użytkownika).

### <span id="page-31-0"></span>11.11.1 **Ekran "Manipulator**"

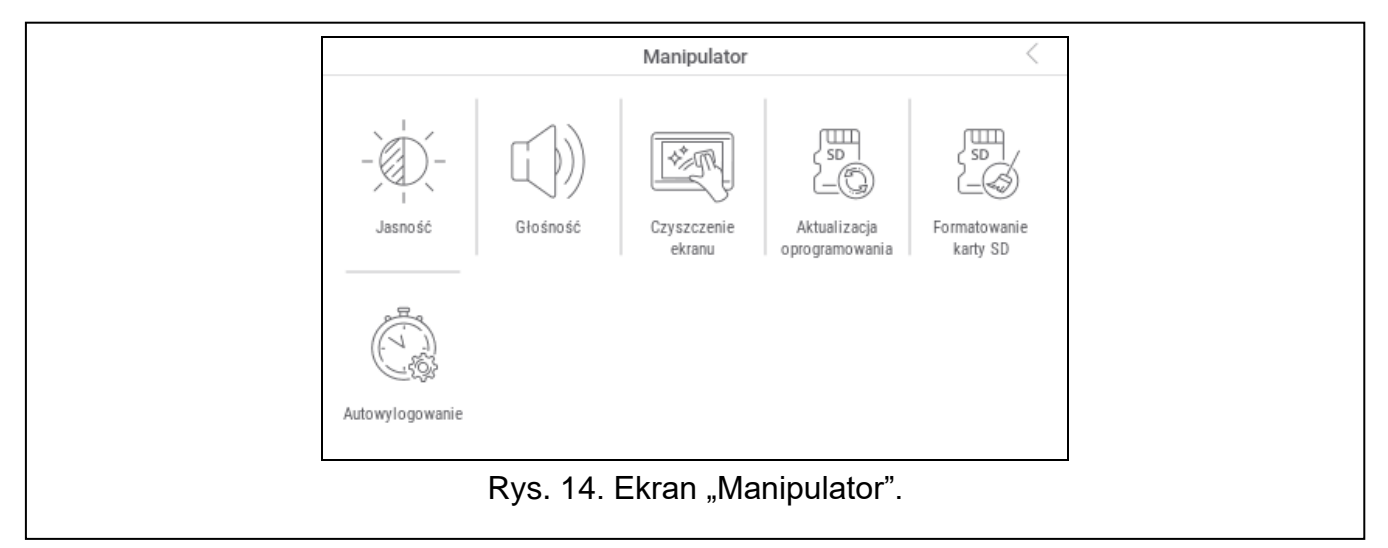

Poniżej opisane zostały funkcje, które są dostępne na ekranie "Manipulator".

dotknij, aby ustawić jasność ekranu (patrz ["Ustawianie jasności ekranu"](#page-31-1) s. [30\)](#page-31-1).

dotknij, aby ustawić głośność manipulatora (patrz "Ustawianie głośności [manipulatora"](#page-32-1) s. [31\)](#page-32-1).

dotknij, aby zablokować na 30 sekund ekran dotykowy. Umożliwi to wyczyszczenie ekranu.

dotknij, aby zaktualizować oprogramowanie manipulatora (patrz instrukcja instalatora manipulatora).

dotknij, aby sformatować kartę pamięci.

dotknij, aby ustawić czas automatycznego wylogowania (patrz "Ustawianie czasu [automatycznego wylogowania"](#page-32-0) s. [31\)](#page-32-0).

Dotknij √ w prawym górnym rogu ekranu, aby wrócić na poprzedni ekran.

### <span id="page-31-1"></span>**Ustawianie jasności ekranu**

Dotknij funkcję "Jasność". Na dole ekranu wyświetlone zostaną suwaki i przyciski. Suwaki oznaczone są ikonami objaśnionymi w tabeli poniżej.

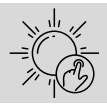

jasność ekranu w ciągu dnia, gdy manipulator został wybudzony.

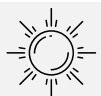

jasność ekranu w ciągu dnia, gdy manipulator nie jest używany.

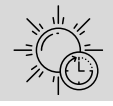

godzina, o której zaczyna się dzień.

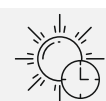

czas, po którym ekran zostanie wygaszony w dzień (jeżeli ustawisz 0, ekran nie będzie wygaszany).

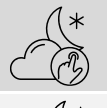

jasność ekranu w nocy, gdy manipulator został wybudzony.

jasność ekranu w nocy, gdy manipulator nie jest używany.

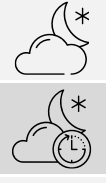

godzina, o której zaczyna się noc.

czas, po którym ekran zostanie wygaszony w nocy (jeżeli ustawisz 0, ekran nie będzie wygaszany).

Dotknij przycisk z ikoną  $\langle \vee \rangle$ , aby zatwierdzić zmiany. Dotknij przycisk z ikoną  $\langle \times \rangle$ anulować zmiany.

### <span id="page-32-1"></span>**Ustawianie głośności manipulatora**

Dotknij funkcję "Głośność". Na dole ekranu wyświetlone zostaną suwaki i przyciski. Suwaki oznaczone są ikonami objaśnionymi w tabeli poniżej.

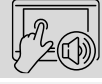

głośność dźwięków generowanych podczas używania manipulatora (dotykanie ekranu).

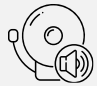

głośność sygnalizacji GONG (sygnalizacja naruszenia wejścia).

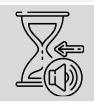

głośność sygnalizowania czasu na wejście.

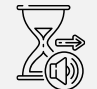

głośność sygnalizowania czasu na wyjście.

głośność sygnalizowania alarmów pożarowych.

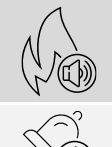

głośność sygnalizowania alarmów.

Dotknij przycisk z ikona  $(\vee)$ , aby zatwierdzić zmiany. Dotknij przycisk z ikona  $(\times)$ anulować zmiany.

#### <span id="page-32-0"></span>**Ustawianie czasu automatycznego wylogowania**

Dotknij funkcję "Autowylogowanie". Na dole ekranu wyświetlone zostaną przyciski i suwak, przy pomocy których możesz określić, po jakim czasie bezczynności użytkownik ma zostać

automatycznie wylogowany. Dotknij przycisk z ikoną  $(\bigvee)$ , aby zatwierdzić zmiany. Dotknij przycisk z ikoną  $(X)$ , aby anulować zmiany.

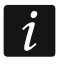

*Czas automatycznego wylogowania używany jest także do określenia, po jakim czasie bezczynności ma zostać wyświetlony wygaszacz (jeżeli jest włączony).*

*Gdy wyświetlane jest menu serwisowe, funkcja automatycznego wylogowania i wygaszacz są wyłączone.*

# <span id="page-33-0"></span>**11.12 Ekran "Inne"**

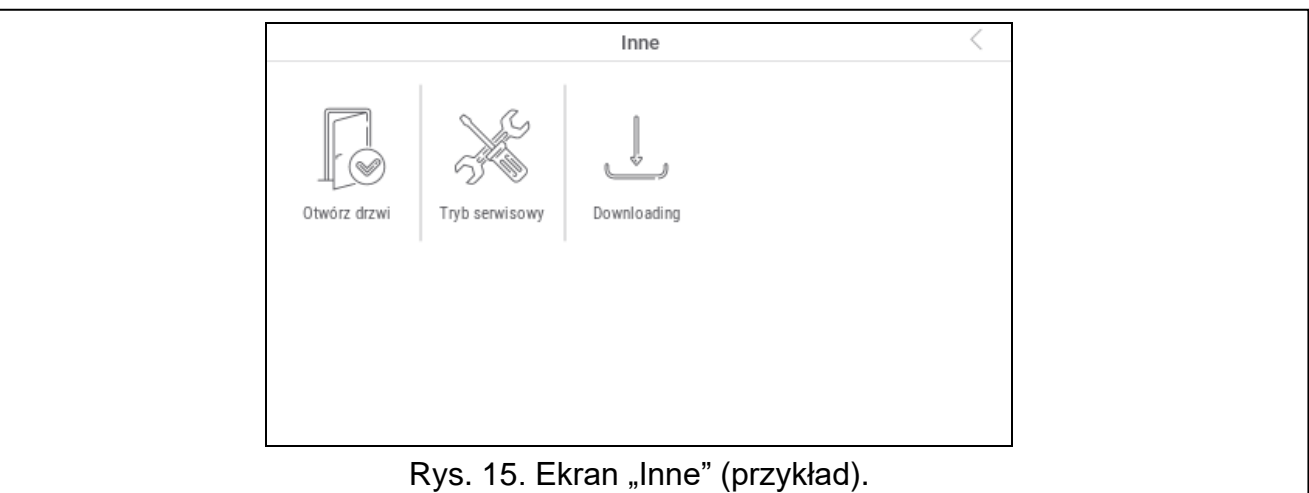

Poniżej opisane zostały funkcje, które mogą być dostępne na ekranie "Inne".

dotknij, aby zobaczyć, które wejścia wywołały alarm.

dotknij, aby zresetować system po alarmie zweryfikowanym (dopiero po zresetowaniu systemu możliwe będzie ponowne załączenie czuwania). Funkcja dostępna dla serwisu.

dotknij, aby przerwać powiadamianie telefoniczne.

dotknij, aby sprawdzić stan systemu. Jeżeli opcja "Grade 2" / "Grade 3" jest włączona, wyświetlane są informacje o awariach, alarmach, blokadach wejść i stanie stref. Jeżeli opcja "Grade 2" / "Grade 3" jest wyłączona, wyświetlane są tylko informacje o awariach.

dotknij, aby czasowo wyłączyć wyjścia typu "43: Zasilanie z resetem" (zresetować czujki zasilane z tych wyjść).

dotknij, aby wyłączyć wyjścia typu "9: Alarm DAY", "12: Cichy alarm" i "116: Sygnalizator wewnętrzny" i wyjścia, które mają włączoną opcję "Zatrzask".

dotknij, aby przywrócić kontrolę przejść odblokowanych w związku z pożarem (przejścia kontrolowane przez urządzenia kontroli dostępu podłączone do centrali alarmowej).

dotknij, aby wyłączyć na 3 minuty ochronę sabotażową w wybranym manipulatorze bezprzewodowym. Umożliwi to wymianę baterii w tym manipulatorze.

dotknij, aby skasować notatkę, którą przesłał do użytkownika serwis.

dotknij, aby otworzyć przejście kontrolowane przez urządzenie kontroli dostępu podłączone do centrali alarmowej lub włączyć wyjście typu "101: Wczytano kartę na module".

dotknij, aby uruchomić tryb serwisowy. Funkcja dostępna dla serwisu.

dotknij, aby przejąć tryb serwisowy (tryb serwisowy został uruchomiony przy pomocy innego manipulatora). Funkcja dostępna dla serwisu.

dotknij, aby wyświetlić ekran "Downloading".

 $\frac{2}{\sqrt{2}}$ 

Dotknij √ w prawym górnym rogu ekranu, aby wrócić na poprzedni ekran.

#### <span id="page-34-0"></span>11.12.1 **Ekran "Downloading"**

Na ekranie mogą być wyświetlane następujące funkcje:

- **Start DWNL-RS** dotknij, gdy chcesz umożliwić programowanie lokalne centrali przy pomocy programu DLOADX (komputer z programem DLOADX podłączony do portu RS-232 / USB centrali). Funkcja dostępna dla serwisu.
- **Koniec DWNL-RS** dotknij, gdy chcesz zakończyć programowanie lokalne centrali przy pomocy programu DLOADX. Funkcja dostępna dla serwisu.
- **Start DWNL-MOD.** dotknij, gdy chcesz uruchomić komunikację z programem DLOADX za pośrednictwem modemu zewnętrznego (analogowego, GSM lub ISDN).
- **Start DWNL-TEL** dotknij, gdy chcesz uruchomić komunikację z programem DLOADX za pośrednictwem modemu 300 bps.
- **Start DWNL-CSD** dotknij, gdy chcesz uruchomić komunikację CSD z programem DLOADX za pośrednictwem komunikatora GSM centrali. Funkcja dostępna w centrali INTEGRA 128-WRL.
- **Start DWNL-GPRS** dotknij, gdy chcesz uruchomić komunikację GPRS z programem DLOADX za pośrednictwem komunikatora GSM centrali. Funkcja dostępna w centrali INTEGRA 128-WRL.
- **ETHM-1 >DLOADX** dotknij, gdy chcesz uruchomić komunikację z programem DLOADX za pośrednictwem modułu ETHM-1 / ETHM-1 Plus. Komunikacja będzie odbywać się przez sieć Ethernet. Jeżeli do modułu ETHM-1 Plus podłączony jest moduł INT-GSM i nie uda się nawiązać komunikacji przez Ethernet, podjęta zostanie próba nawiązania komunikacji przez sieć komórkową danych.
- **ETHM-1 >GUARDX** dotknij, gdy chcesz uruchomić komunikację z programem GUARDX za pośrednictwem modułu ETHM-1 / ETHM-1 Plus. Komunikacja będzie odbywać się przez sieć Ethernet. Jeżeli do modułu ETHM-1 Plus podłączony jest moduł INT-GSM i nie uda się nawiązać komunikacji przez Ethernet, podjęta zostanie próba nawiązania komunikacji przez sieć komórkową danych.
- **INT-GSM >DLOADX** dotknij, gdy chcesz uruchomić komunikację z programem DLOADX za pośrednictwem modułu INT-GSM. Komunikacja będzie odbywać się przez sieć komórkową danych.
- **INT-GSM >GUARDX** dotknij, gdy chcesz uruchomić komunikację z programem DLOADX za pośrednictwem modułu INT-GSM. Komunikacja będzie odbywać się przez sieć komórkową danych.

## <span id="page-34-1"></span>**12. Menu serwisowe**

Na ekranie wyświetlane są funkcje serwisowe. Dotknij funkcję, aby wyświetlić listę kolejnych funkcji, parametrów lub opcji. Jeżeli dotkniesz nazwę parametru, wyświetlony zostanie terminal, który umożliwi edycję danych (patrz s. [16\)](#page-17-0). Jeżeli dotkniesz nazwę opcji, opcja zostanie włączona (obok nazwy opcji wyświetlony zostanie znak: T) lub wyłączona (obok nazwy opcji wyświetlony zostanie znak: . ).

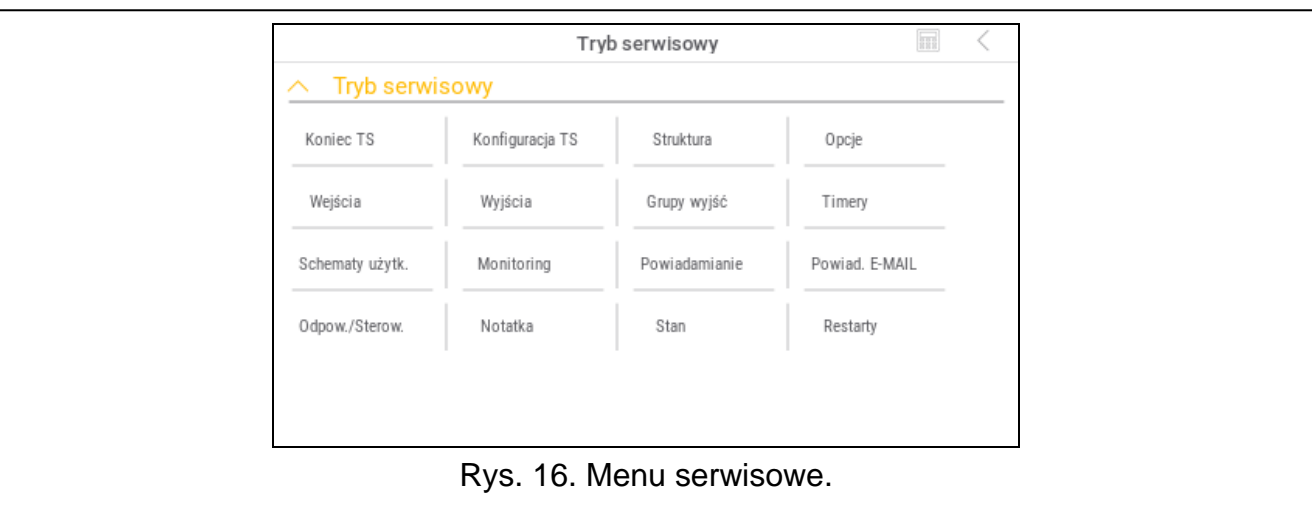

Ikony w prawym górnym rogu umożliwiają:

dotknij, aby wyświetlić/ukryć terminal (terminal umożliwia korzystanie z menu serwisowego w taki sam sposób, jak w manipulatorze LCD z menu tekstowym).

dotknij, aby wrócić do poprzedniej listy w menu serwisowym.

Informacje na temat konfigurowania centrali znajdziesz w instrukcji programowania centrali. Dotknij funkcję "Koniec TS", aby wyjść z menu serwisowego.

**First**